# Telelogic<br>Statemate® **MicroC Tutorial**

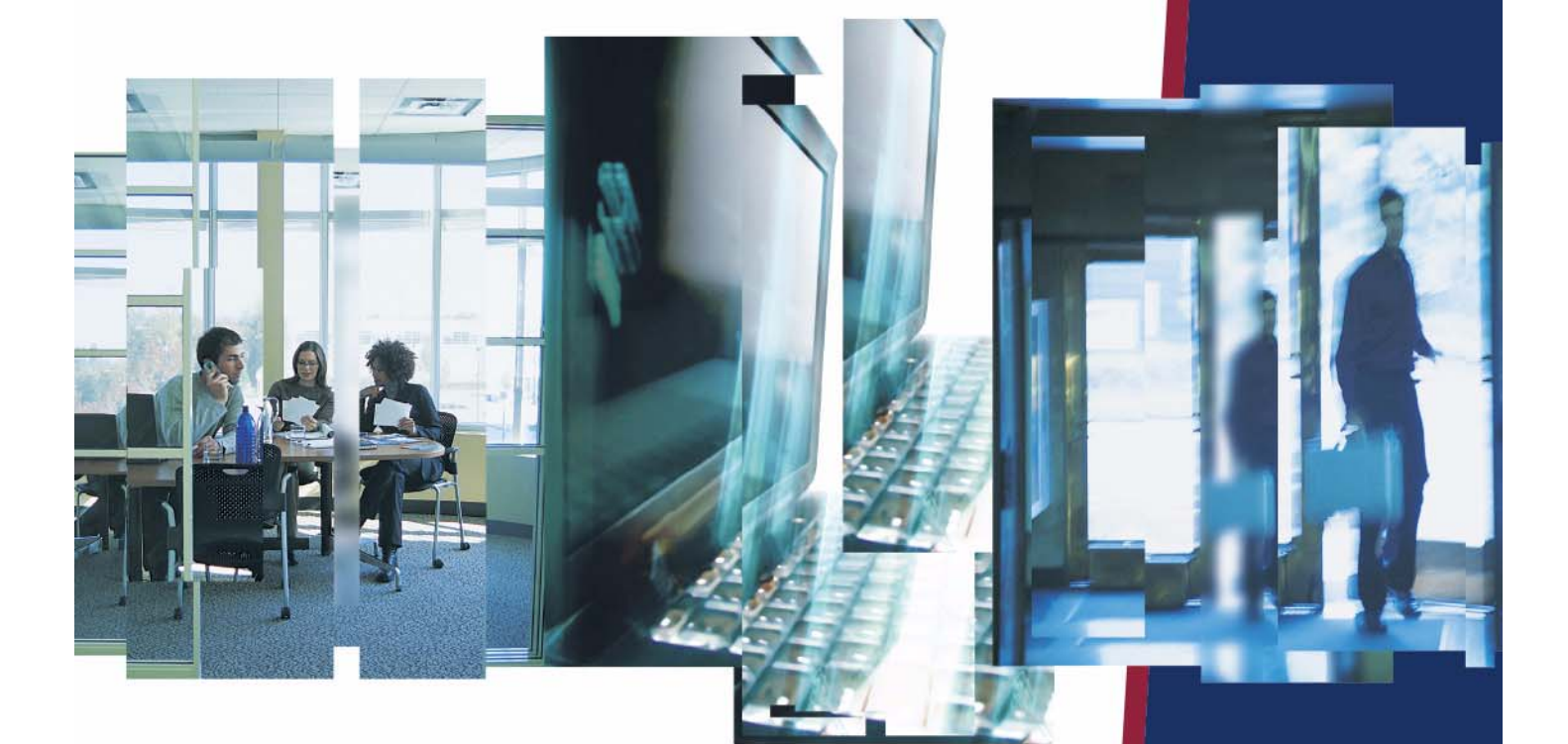

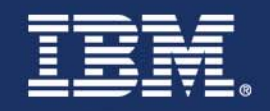

## *Statemate®*

**MicroC Tutorial**

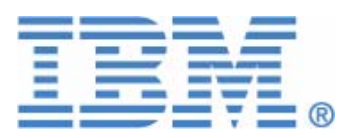

Before using the information in this manual, be sure to read the "Notices" section of the Help or the PDF file available from **Help > List of Books**.

This edition applies to Telelogic Statemate 4.5 and to all subsequent releases and modifications until otherwise indicated in new editions.

© Copyright IBM Corporation 1997, 2008.

US Government Users Restricted Rights—Use, duplication or disclosure restricted by GSA ADP Schedule Contract with IBM Corp.

## **Contents**

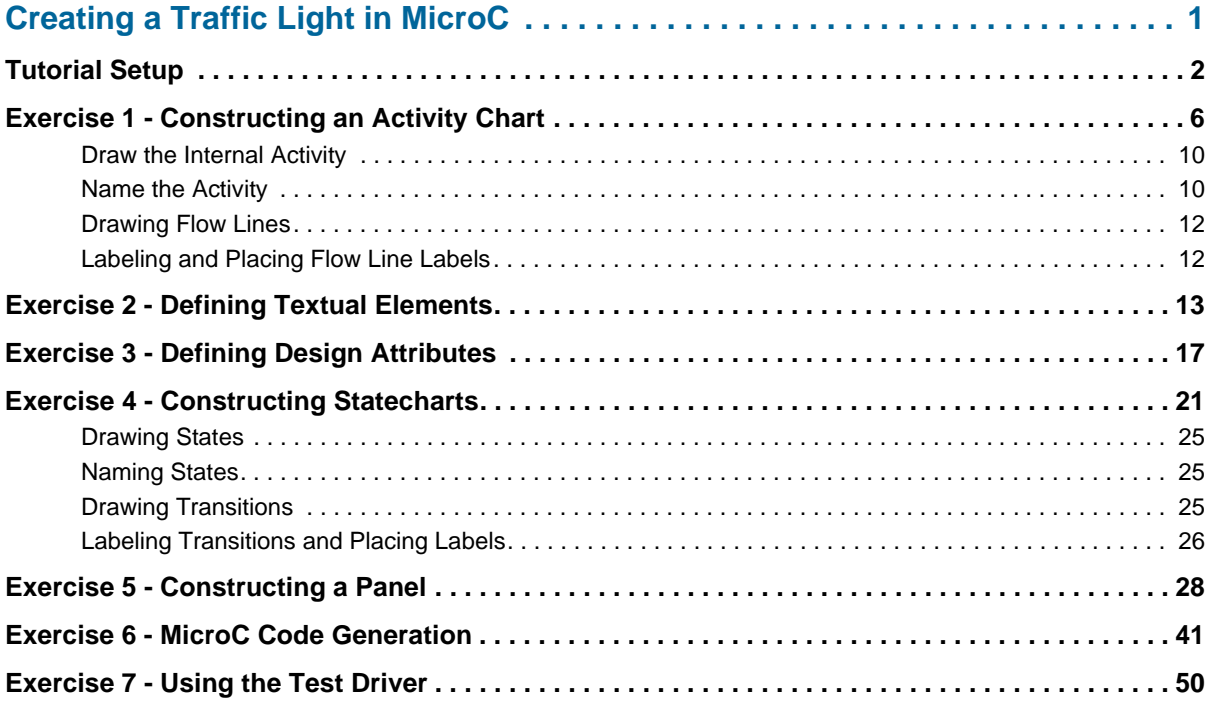

## <span id="page-6-0"></span>**Creating a Traffic Light in MicroC**

This tutorial walks through the process of creating MicroC code using Statemate. The example project is a traffic light with red, yellow, and green indicators. The design is simple so you can fully concentrate on MicroC code generation, rather than on the design problem itself.

This tutorial contains the following topics:

- **[Tutorial Setup](#page-7-0)**
- **[Exercise 1 Constructing an Activity Chart](#page-11-0)**
- **[Exercise 2 Defining Textual Elements](#page-18-0)**
- **[Exercise 3 Defining Design Attributes](#page-22-0)**
- **[Exercise 4 Constructing Statecharts](#page-26-0)**
- **[Exercise 5 Constructing a Panel](#page-33-0)**
- **[Exercise 6 MicroC Code Generation](#page-46-0)**
- **[Exercise 7 Using the Test Driver](#page-55-0)**

### <span id="page-7-0"></span>**Tutorial Setup**

Prior to starting the exercises, you must set up your system and create a project within Statemate following these steps:

- **1.** Create a folder/directory called "stm\_projects" on your system in which to store your project data.
- **2.** To begin to create a project prior to starting the lab exercises, start Statemate.
	- **a.** From Windows select **Start > Telelogic > Statemate > Statemate <version>.**
	- **b.** From UNIX select \$STM\_ROOT/run\_stmm.bat. The Statemate Main windows opens.

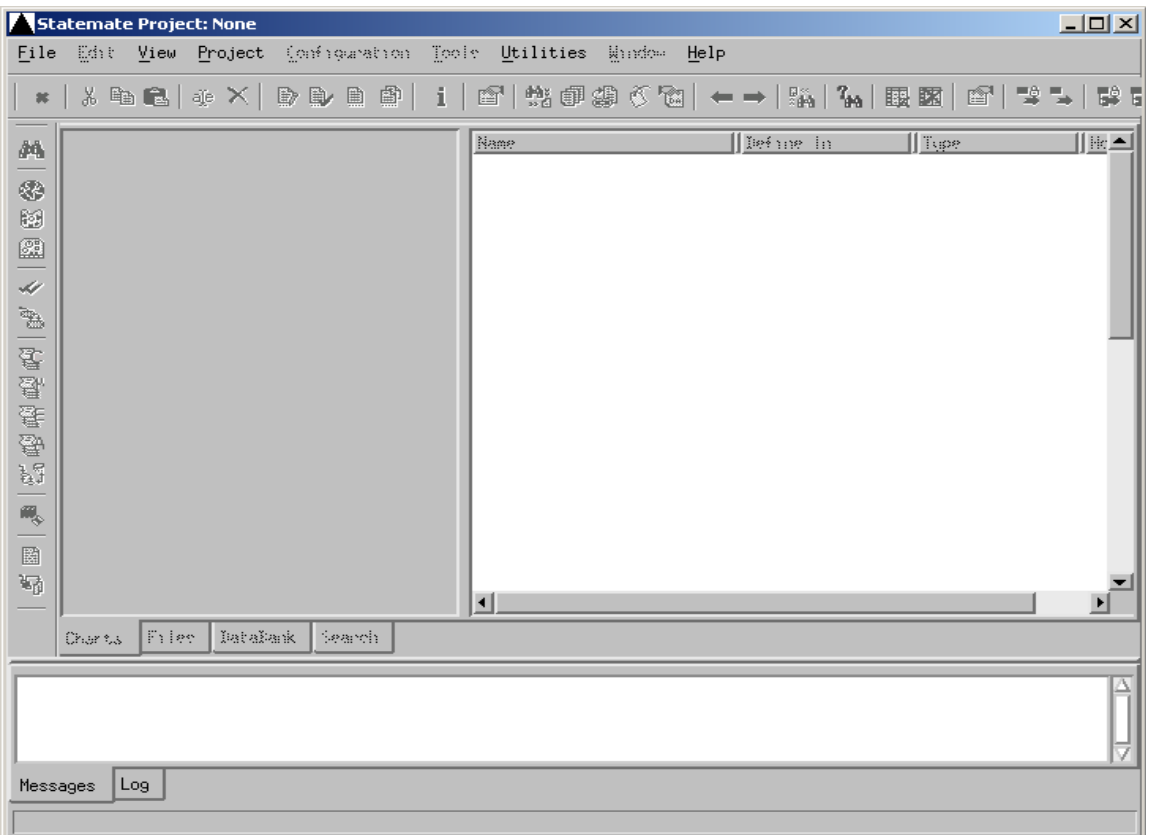

#### **Statemate Main Window (No Project Open)**

**3.** Select **File > New Project**. The Create New Project window opens.

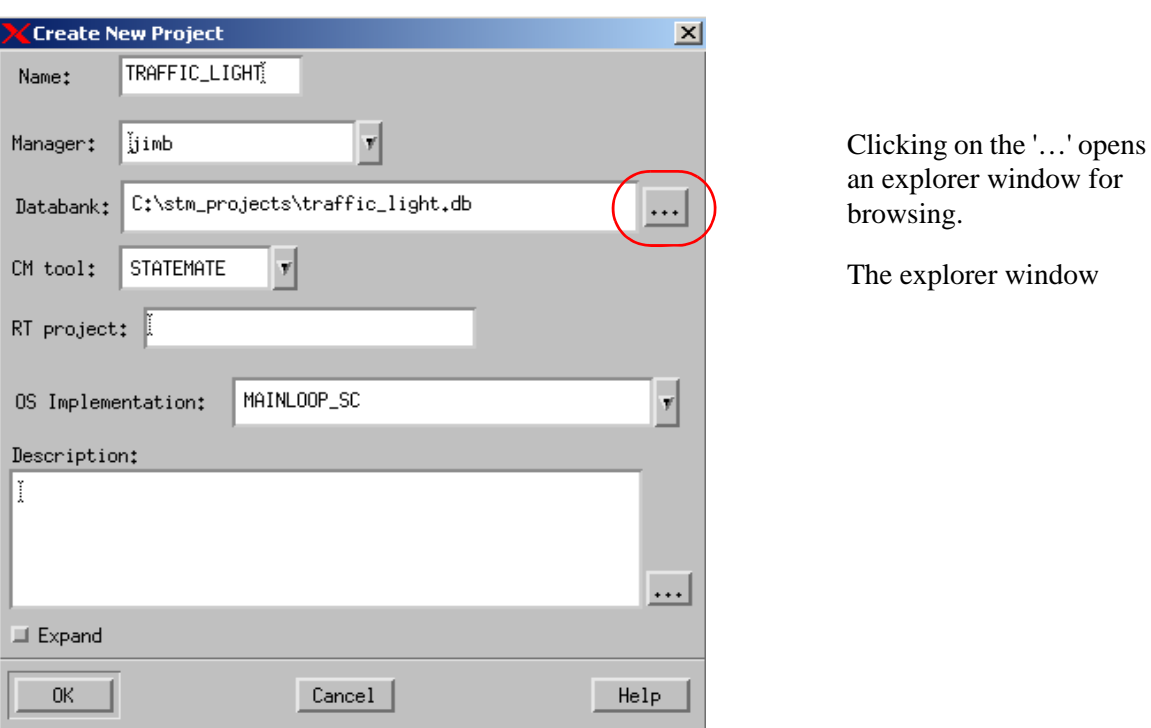

#### **Create New Project**

**4.** Enter the following data in the Create New Project window. Refer to the figure.

**Note:** Blank spaces are not allowed within the form.

- **Databank** <path>\stm\_projects\traffic\_light.db
- **Name** TRAFFIC\_LIGHT
- $\bullet$  **OS Implementation MAINLOOP\_SC**

**Note:** Leave all other entries with their default value.

- **5.** Click **OK** to create the project. The Open Project window appears.
- **6.** Click **OK** to open the project.
- **7.** Select the project that you just created, **TRAFFIC\_LIGHT**.
- 8. Create a Workarea for the project by typing <path>\stm\_projects\traffic\_light.wa in the "Workarea:" field. Refer to the figure.

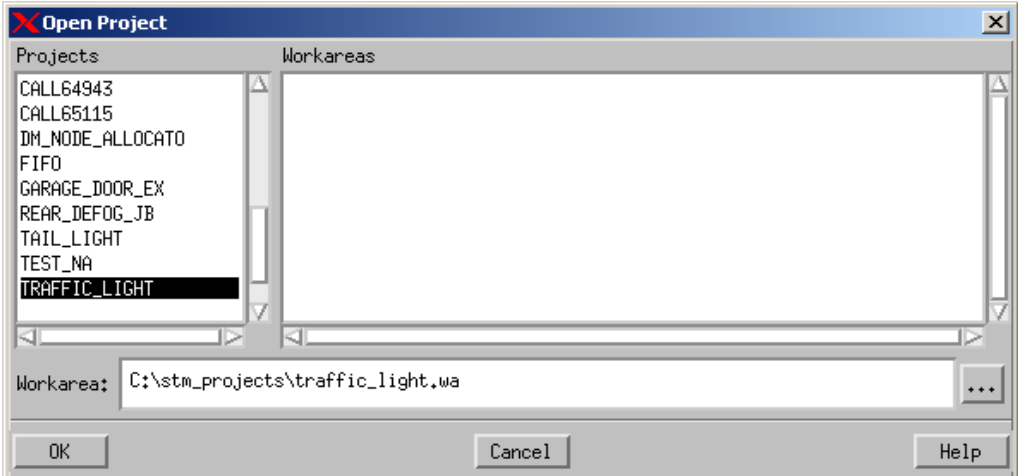

**Open Project Window**

**9.** Click **OK**. A Question window appears asking if you want to create the Workarea.

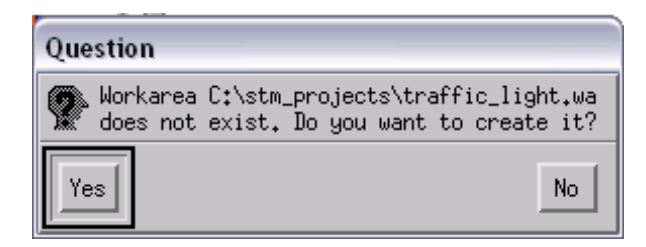

**10.** Click **Yes**. The work area appears. Refer to the following figure.

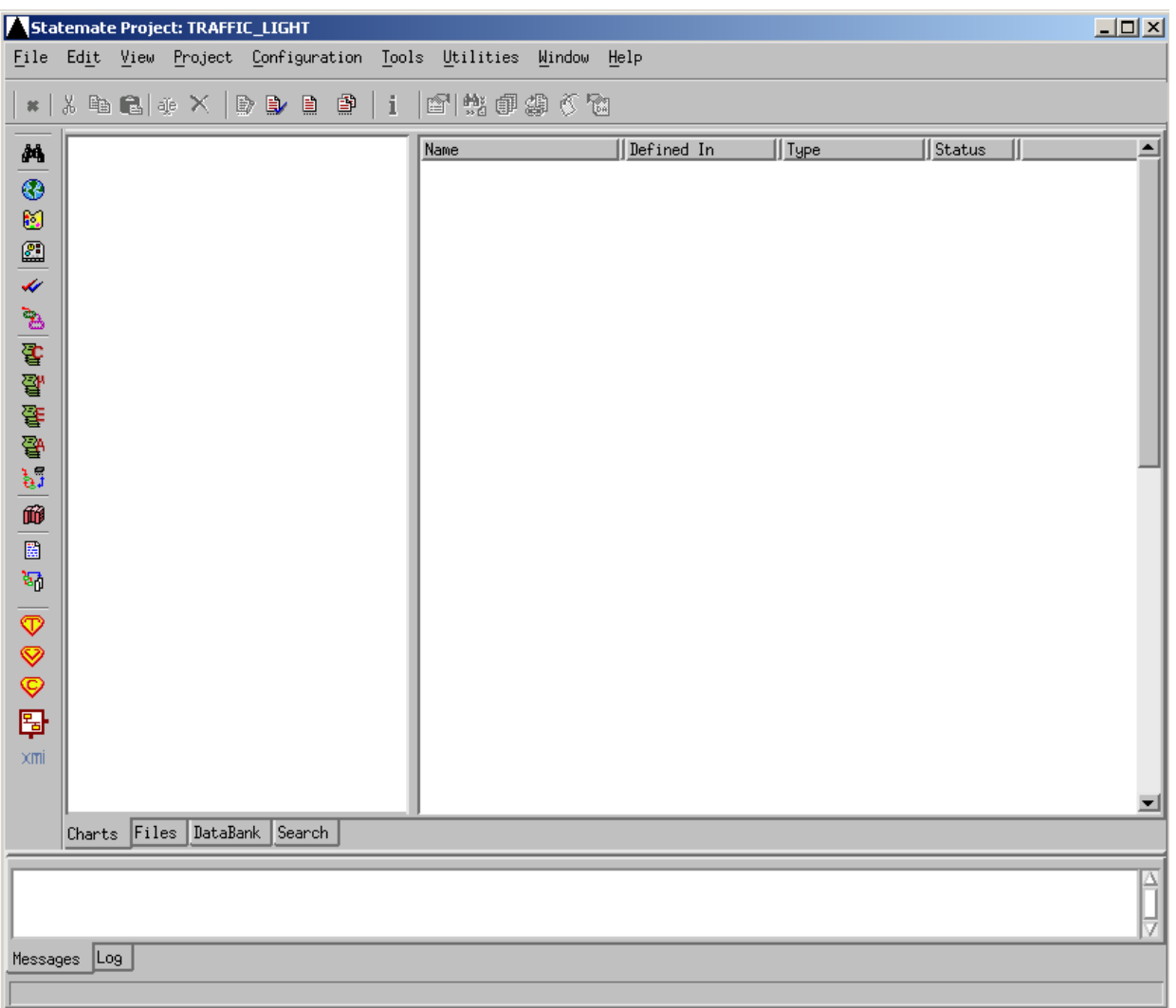

#### **Statemate Main Window (Project Open)**

## <span id="page-11-0"></span>**Exercise 1 - Constructing an Activity Chart**

In this exercise, the top-level system diagram for the traffic light system is developed, as shown in the following figure.

**activity Chart - TRAFFIC\_LIGHT\_SS**

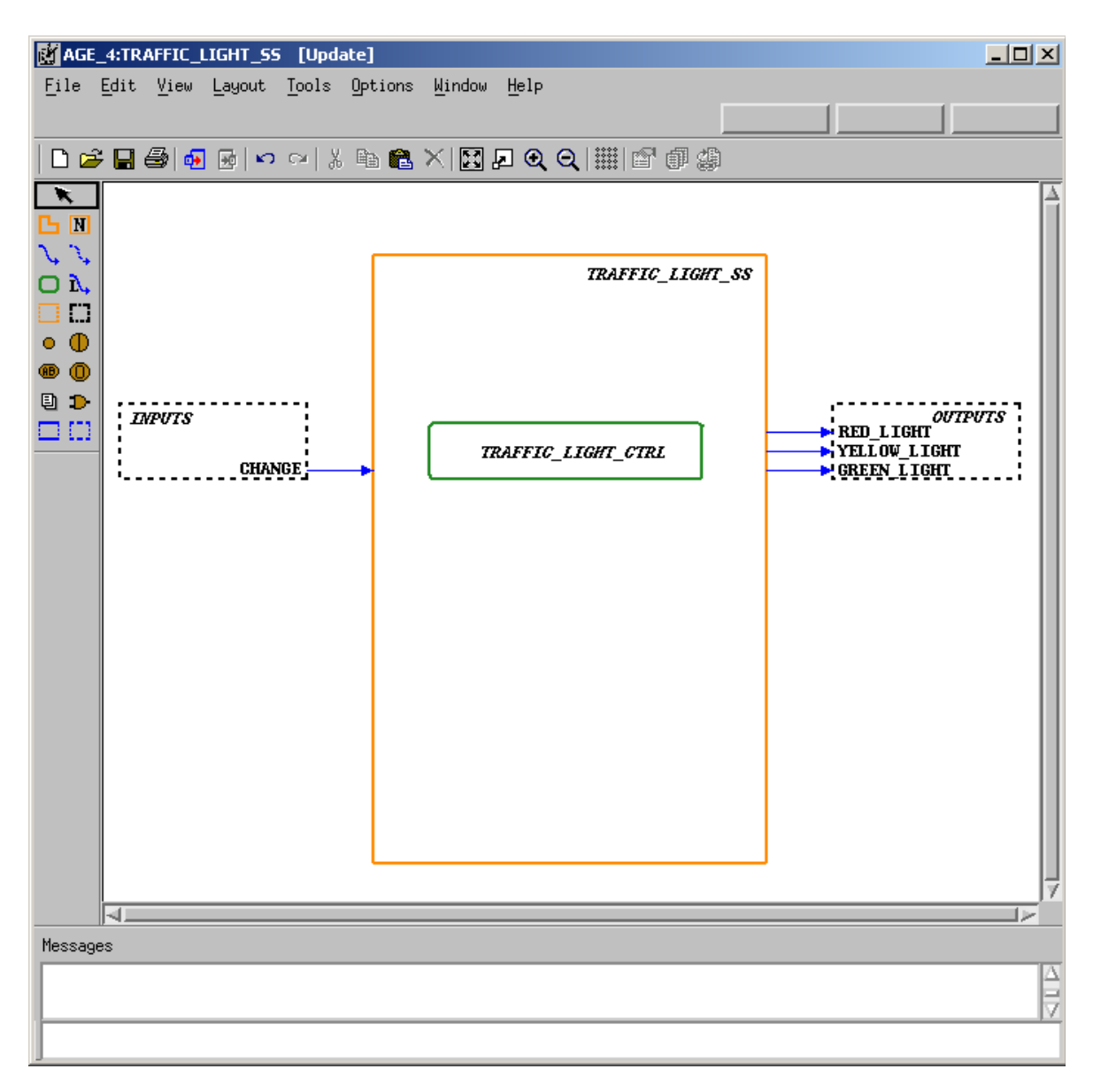

Use the following steps to create the activity chart:

**1.** Click the **Graphic Editors** icon in the Statemate Main window.

#### **Graphics Editor Icon**

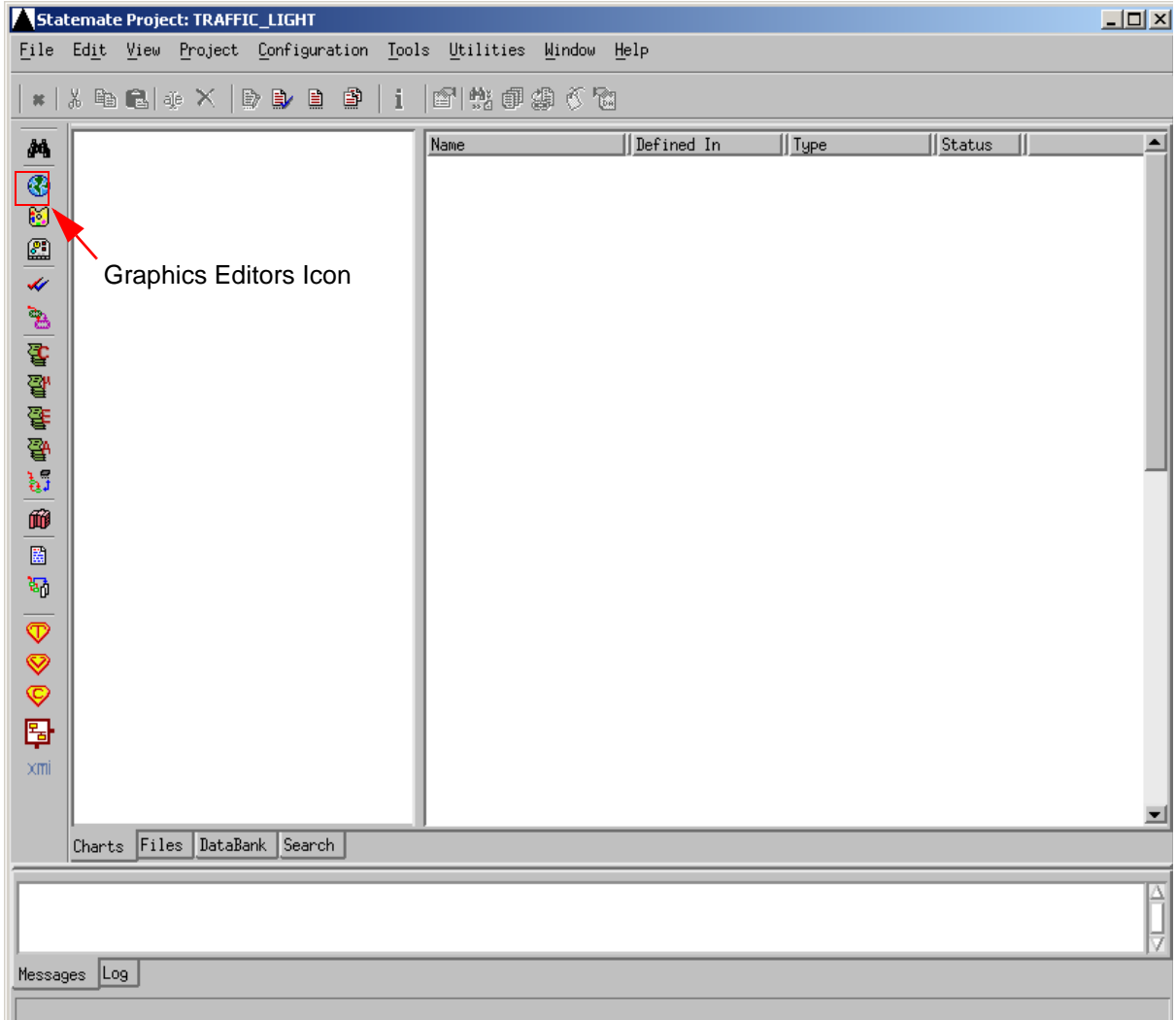

**2.** Create an activity chart called **TRAFFIC\_LIGHT\_SS** based on the selections shown in the figure.

**Note:** No spaces are allowed for chart names.

- **Type** Activity Chart
- **Usage** Regular
- **Name Pattern** *TRAFFIC\_LIGHT\_SS*

#### **Open/Create Chart**

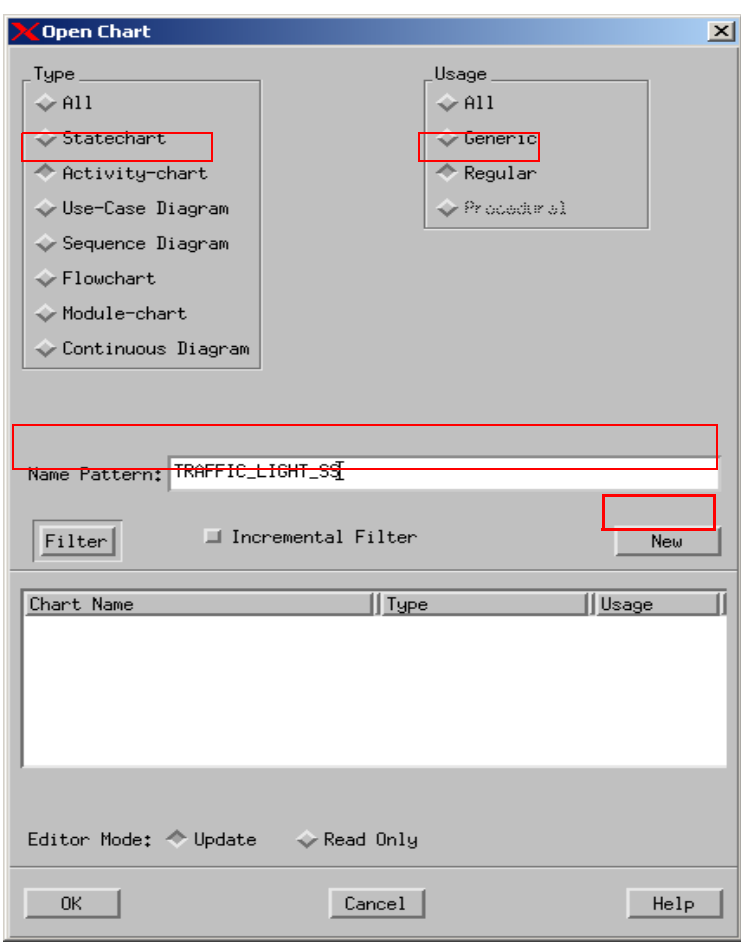

- **3.** Click **New** to create and open a new diagram. Refer to the figure. You can now edit the chart.
- **4.** Click **Create Internal Activity** .

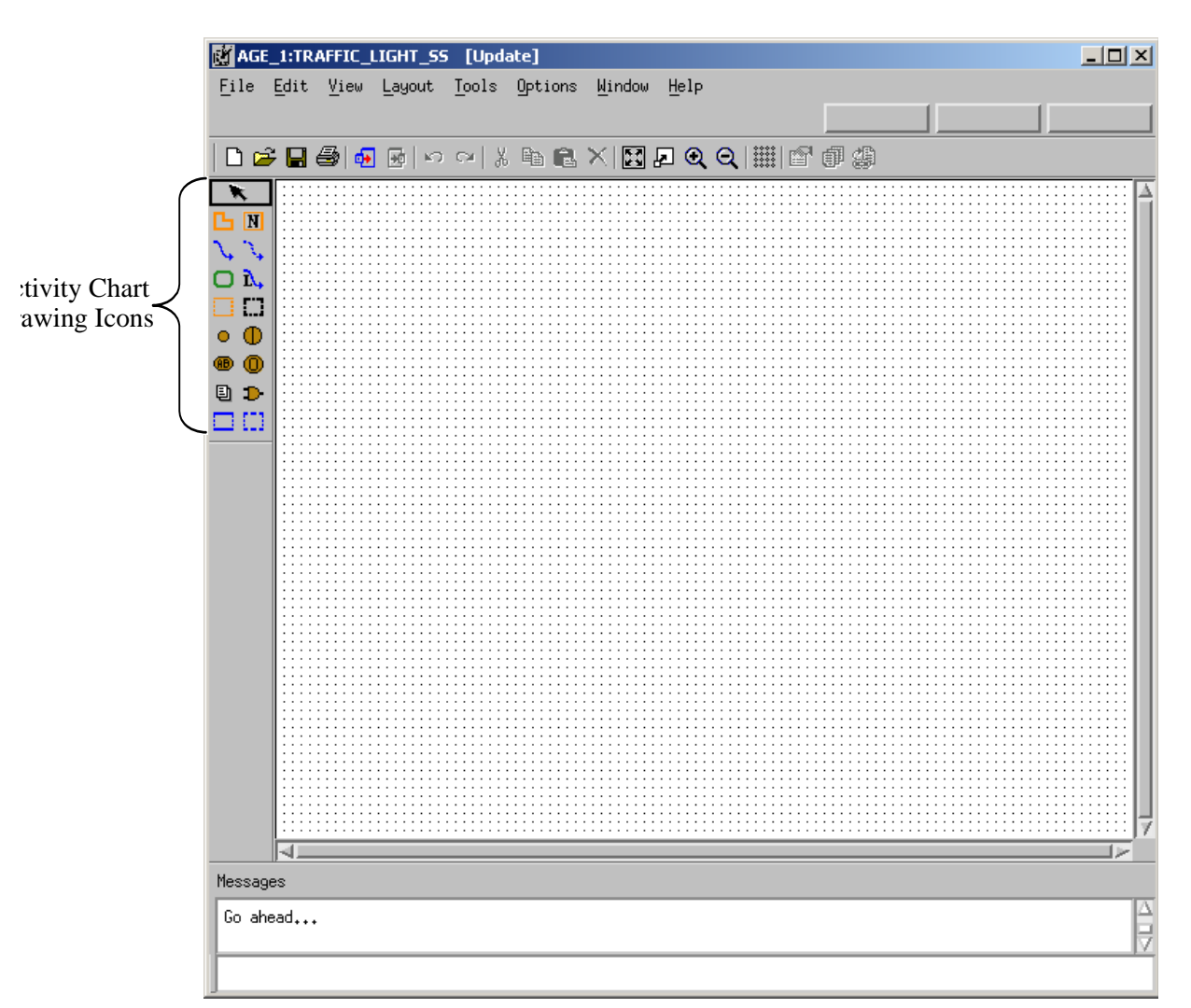

**New Activity Chart**

#### <span id="page-15-0"></span>**Draw the Internal Activity**

To draw the internal activity, place the cursor at the upper-left corner of the diagram, click and drag the cursor to the lower-right corner of the activity. A ghost image shows the activity outline.

#### <span id="page-15-1"></span>**Name the Activity**

To name the internal activity you created, follow these steps:

- **1.** Click **Name Existing Activity N**.
- **2.** Click in the location where you want the Activity name or type the Activity name and then place it where you want.
	- **Note:** Enter the names for objects using lowercase letters. Statemate, where appropriate, automatically performs the conversion to uppercase letters. Do not enter words in uppercase letters. Doing so may prevent you from making further selections.
- **3.** Type the name traffic\_light\_ss. You can select the standard pointer  $\star$  and click-anddrag the traffic light ss name to place it, if desired.
- **4.** Click **Create External Activity** .
- **5.** Draw the external activities for the *TRAFFIC\_LIGHT\_SS*. The same drawing rules apply for drawing and naming external activities. Use the following figure as a guide.

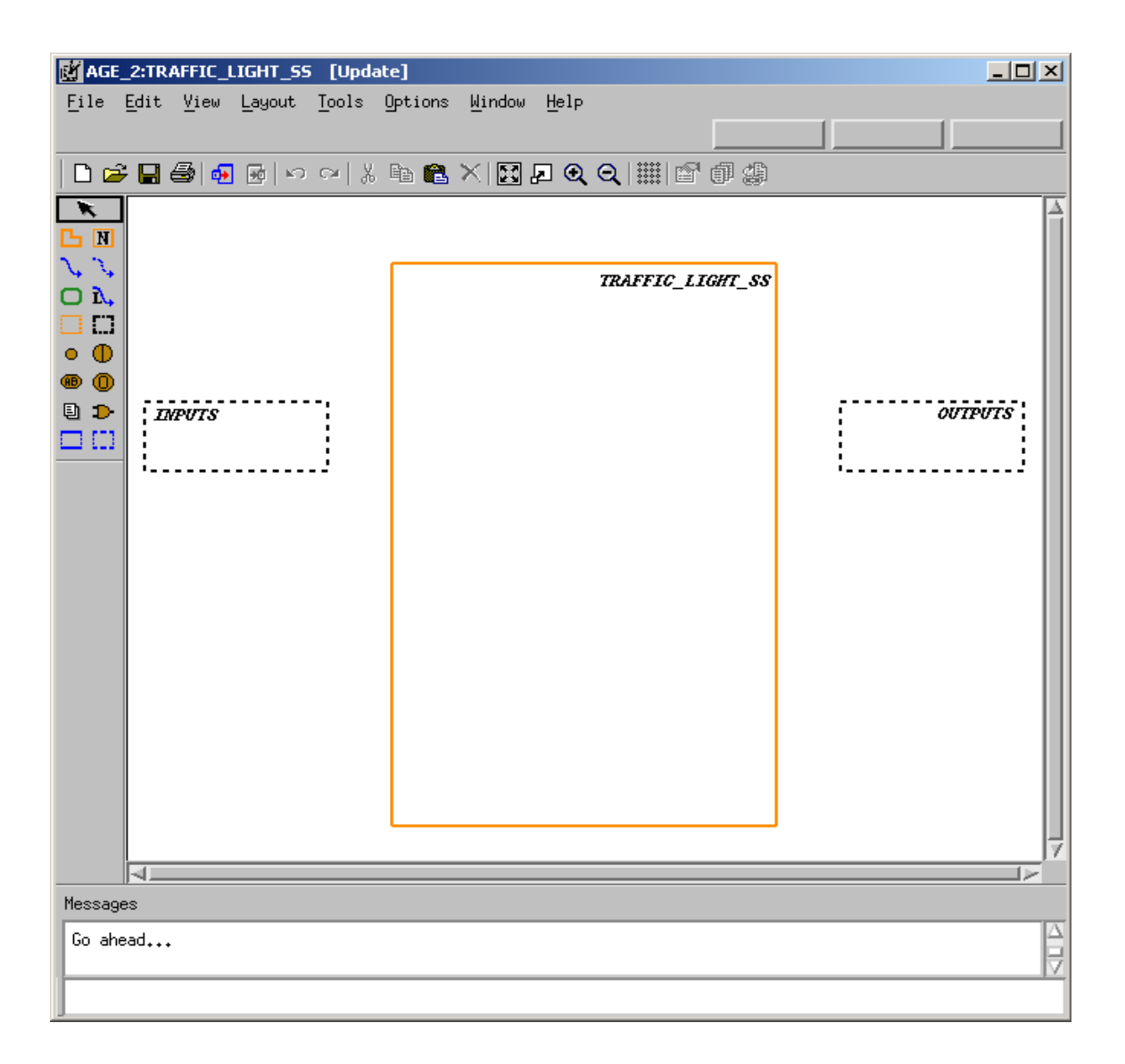

#### **Partial Chart Design**

- **6.** Click **Create Data-Flow** ...
- **7.** Draw a flow line from the external activity called 'INPUTS' to the internal activity called TRAFFIC LIGHT SS. Refer the following sections.

#### <span id="page-17-0"></span>**Drawing Flow Lines**

To draw flow lines for the activities, follow these steps:

- **1.** Locate the external activity called **INPUTS**. This is the source activity.
- **2.** Click on the edge of the box to enter the tail of the arrow.
- **3.** Locate the internal activity called **TRAFFIC\_LIGHT\_SS**. This is the target activity.
- **4.** Place the cursor on the edge of the box and click to enter the arrowhead.

#### **Note**

In order to create flow lines with angles, you may click at each location an angle is desired prior to clicking/releasing the middle mouse button.

#### <span id="page-17-1"></span>**Labeling and Placing Flow Line Labels**

To label and place the flow line labels, follow these steps:

- **1.** Click **Label Existing Flow-Line**  $\mathbf{R}$ .
- **2.** Click on the flow line that you want to label and type the name change or type the name change before clicking on the flow line and then place the label onto the flow line.
- **3.** Click **Pointer**  $\vec{\mathbf{R}}$ , and move the label as desired.
- **4.** Draw a flow line from the internal activity called **TRAFFIC\_LIGHT\_SS** to the external activity **OUTPUTS** and label the flow **red\_light**.
- **5.** Draw a flow line from the internal activity called **TRAFFIC\_LIGHT\_SS** to the external activity **OUTPUTS** and label the flow **yellow\_light**.
- **6.** Draw a flow line from the internal activity called **TRAFFIC\_LIGHT\_SS** to the external activity **OUTPUTS** and label the flow **green\_light**.
- **7.** Click **Create Control Activity** .
- **8.** Draw and name the control activity, **traffic\_light\_ctrl** Use the same drawing techniques to draw the other activities.
- **9.** Select **File > Save** from the chart and then **File > Exit**.

## <span id="page-18-0"></span>**Exercise 2 - Defining Textual Elements**

This exercise describes how to define the textual elements that were entered into the activity chart **TRAFFIC\_LIGHT\_SS**.

**1.** From the Chart Tab, click on the chart called **TRAFFIC\_LIGHT\_SS.** The element matrix appears in the right pane. Refer to the figure.

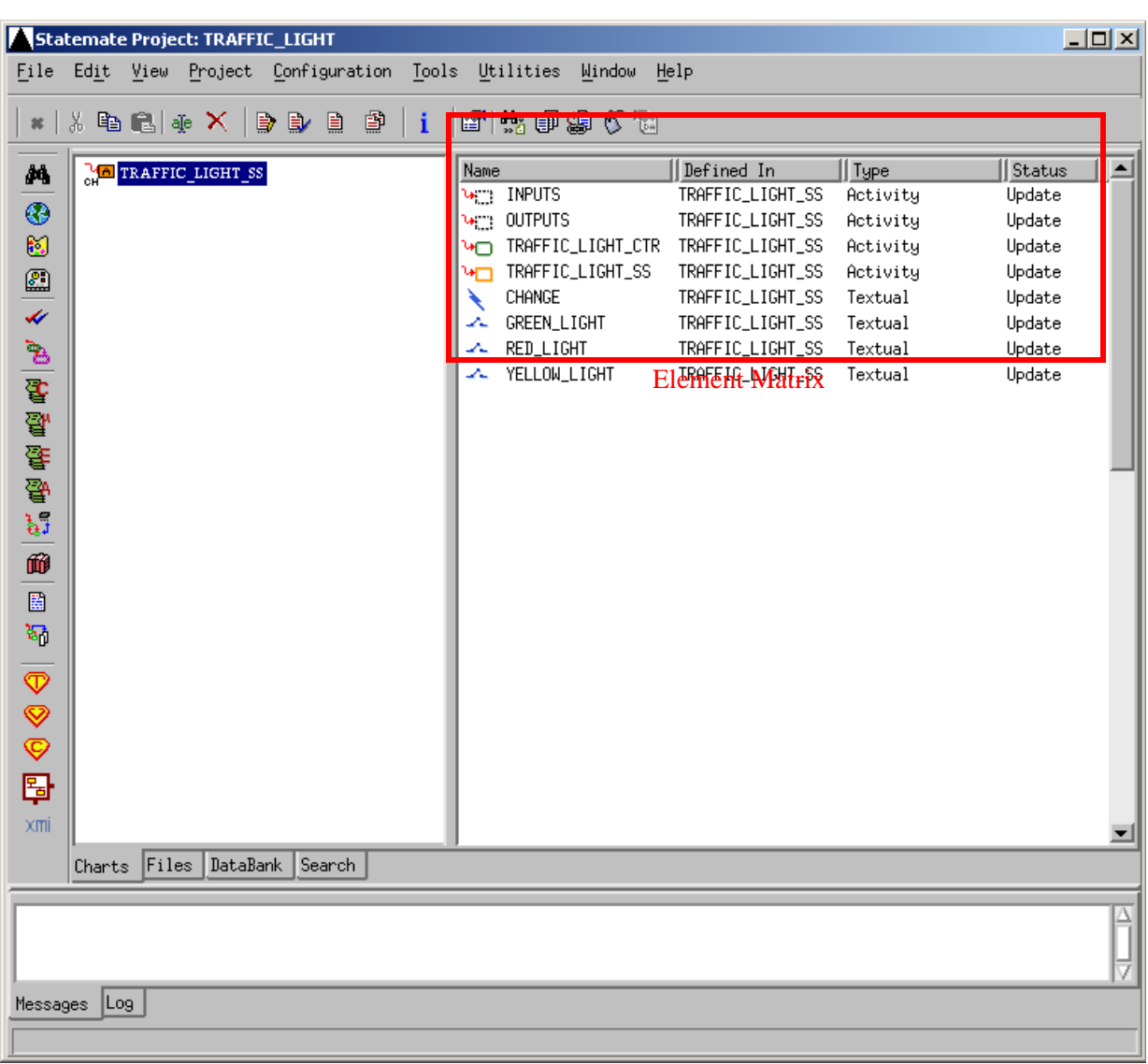

#### **Element Matrix for Chart TRAFFIC\_LIGHT\_SS**

- **2.** Select the element called **CHANGE** from within the element matrix.
- **3.** Select **Edit > Properties**. This invokes the Properties window for this element. Refer to the following figure.

#### **Note**

Double-clicking on the element name also opens the properties window for this element.

#### **Properties - CHANGE**

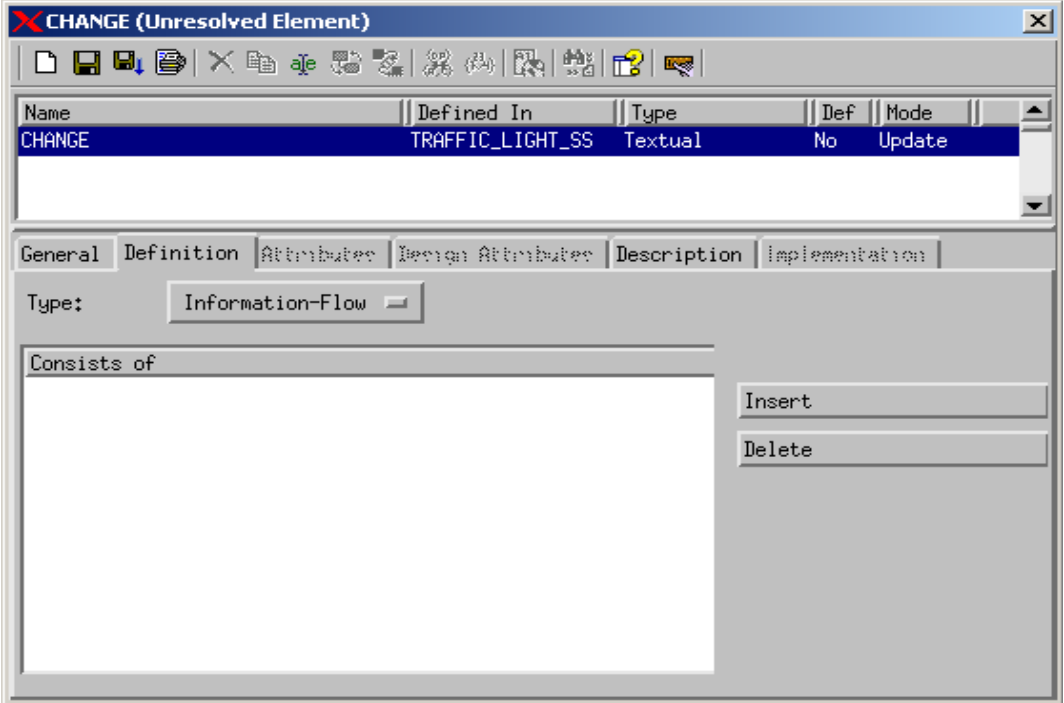

- **4.** Define the textual element **CHANGE** using the following steps:
	- **a.** Change the **Type:** of the element from **Information Flow** to **Event.** Refer to the figure.
	- **b.** Click **Save** .
	- **c.** Exit

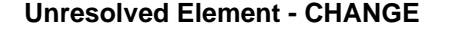

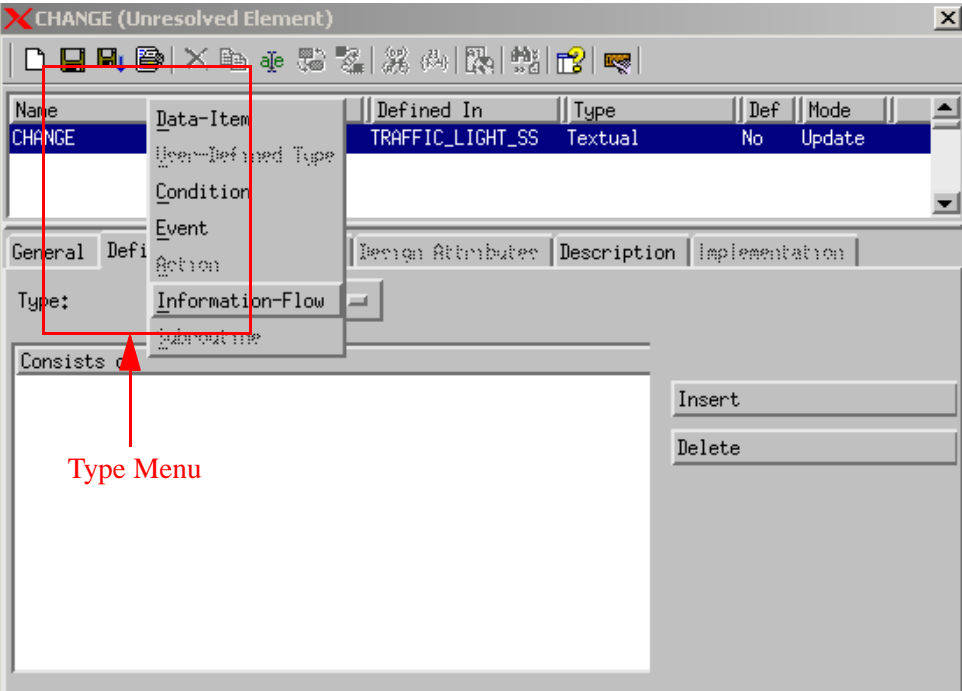

- **5.** Set the Type**:** to **Condition** for the other three elements (RED\_LIGHT, YELLOW\_LIGHT, GREEN\_LIGHT), and save the settings.
- **6.** Open the external activities, INPUTS and OUTPUTS, and set the **Type:** to **Environment**. Refer to the figure.
	- **a.** Change the **Type** from **External** to **Environment**
	- **b.** Click **Save**
	- **c.** Exit

#### **Environment Activity**

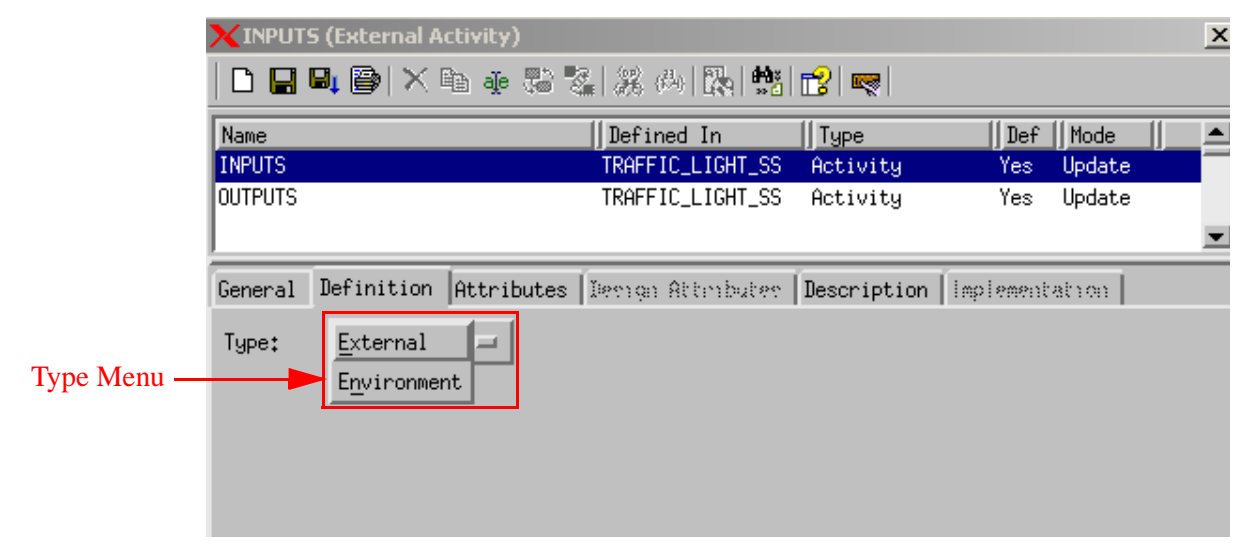

## <span id="page-22-0"></span>**Exercise 3 - Defining Design Attributes**

In this exercise describes how to add design attributes to selected elements within the model.

**1.** Select the activity called '**TRAFFIC\_LIGHT\_SS**' from within the element matrix and then select **Edit > Properties**. This invokes the Properties window for this element. Refer to the figure.

**Note:** Double-clicking on the element name also opens the properties window for this element.

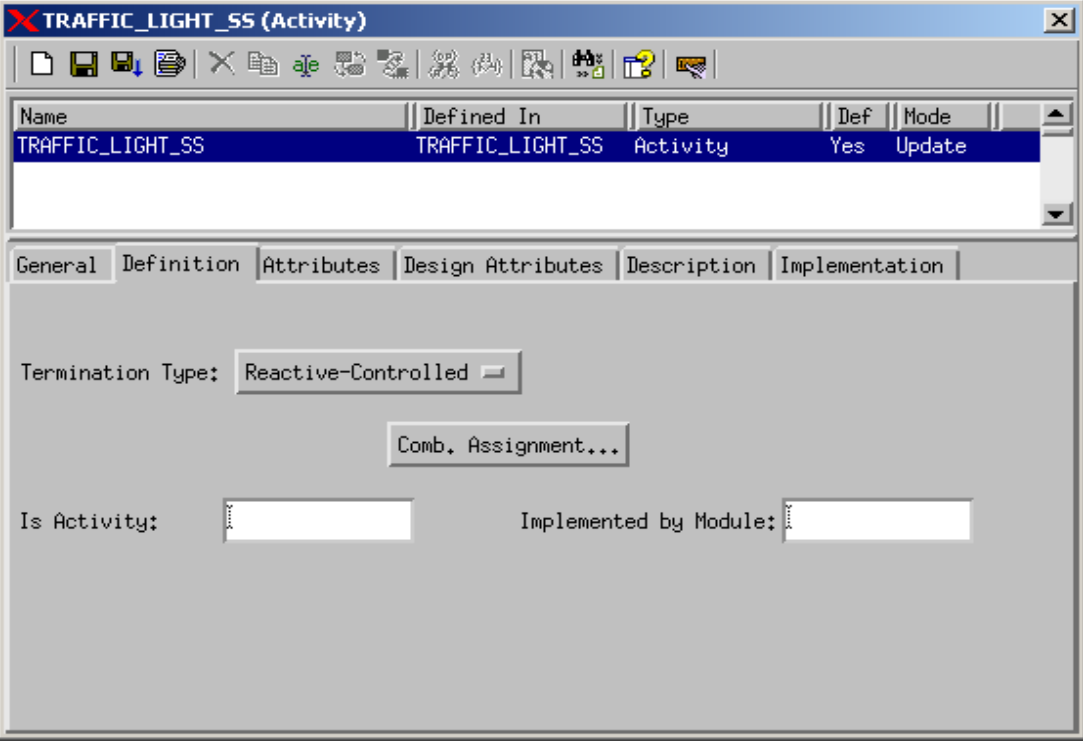

#### **TRAFFIC\_LIGHT\_SS Properties**

- **2.** Select the Design Attributes tab within the properties window.
	- **a.** Change the **Value** of **Type** to **Task**. Refer to the figure.
	- **b.** Click **Save**
	- **c.** Exit

#### **Design Attribute Task**

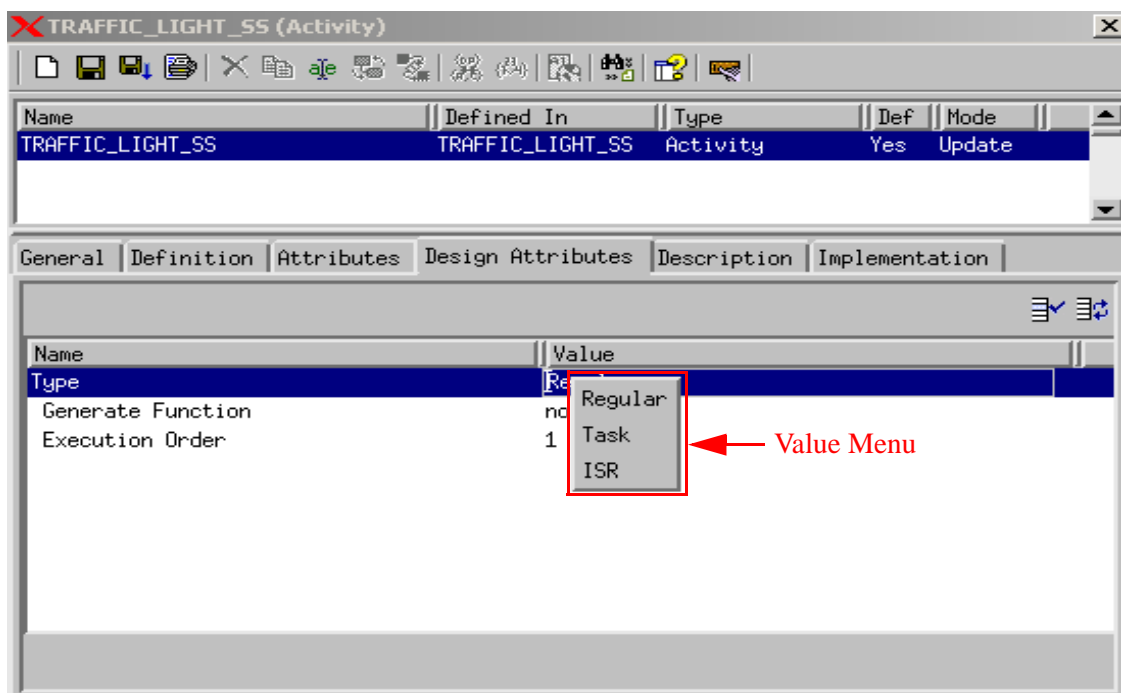

**3.** Open the properties window for the element called **CHANGE** and select the **Design Attributes** tab. Refer to the figure.

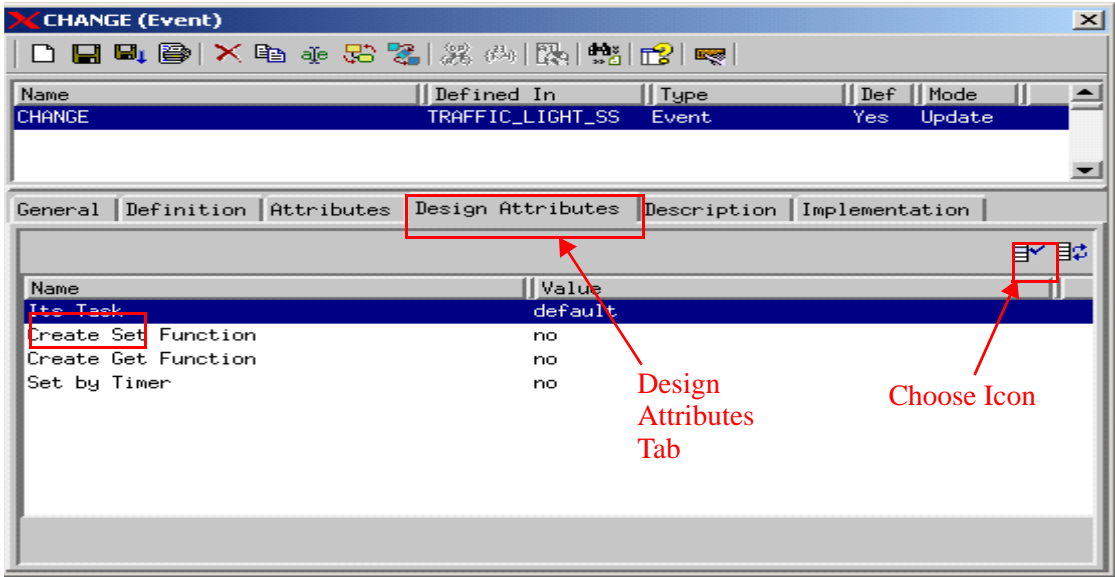

#### **Design Attributes CHANGE**

- **4.** Select the Name **Its Task** and then click **Choose** to select the task for the event change. Refer to the figures.
	- **a.** The Choose window appears. Click **Dismiss** to close the window.
	- **b.** Click **Save**.
	- **c.** Exit.

#### **'Its Task' Values**

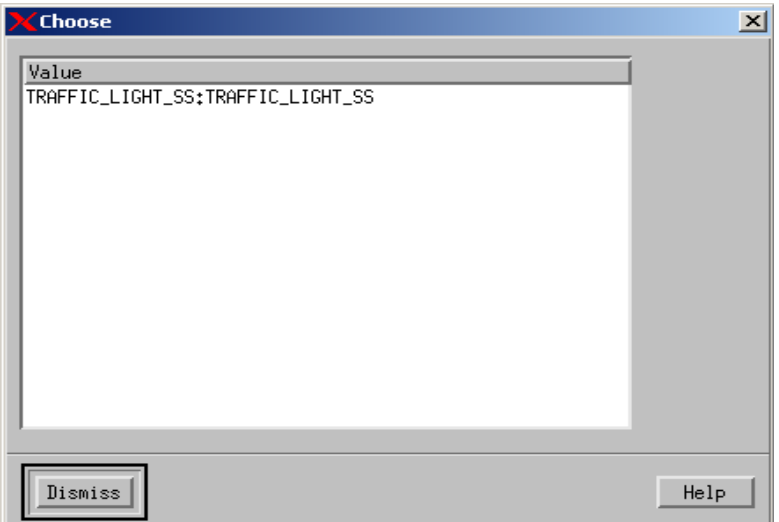

## <span id="page-26-0"></span>**Exercise 4 - Constructing Statecharts**

This exercise describes how to construct a statechart that demonstrates behavioral aspects of the traffic light system. Refer to the figure.

**Statechart TRAFFIC\_LIGHT\_CTRL**

<span id="page-26-1"></span>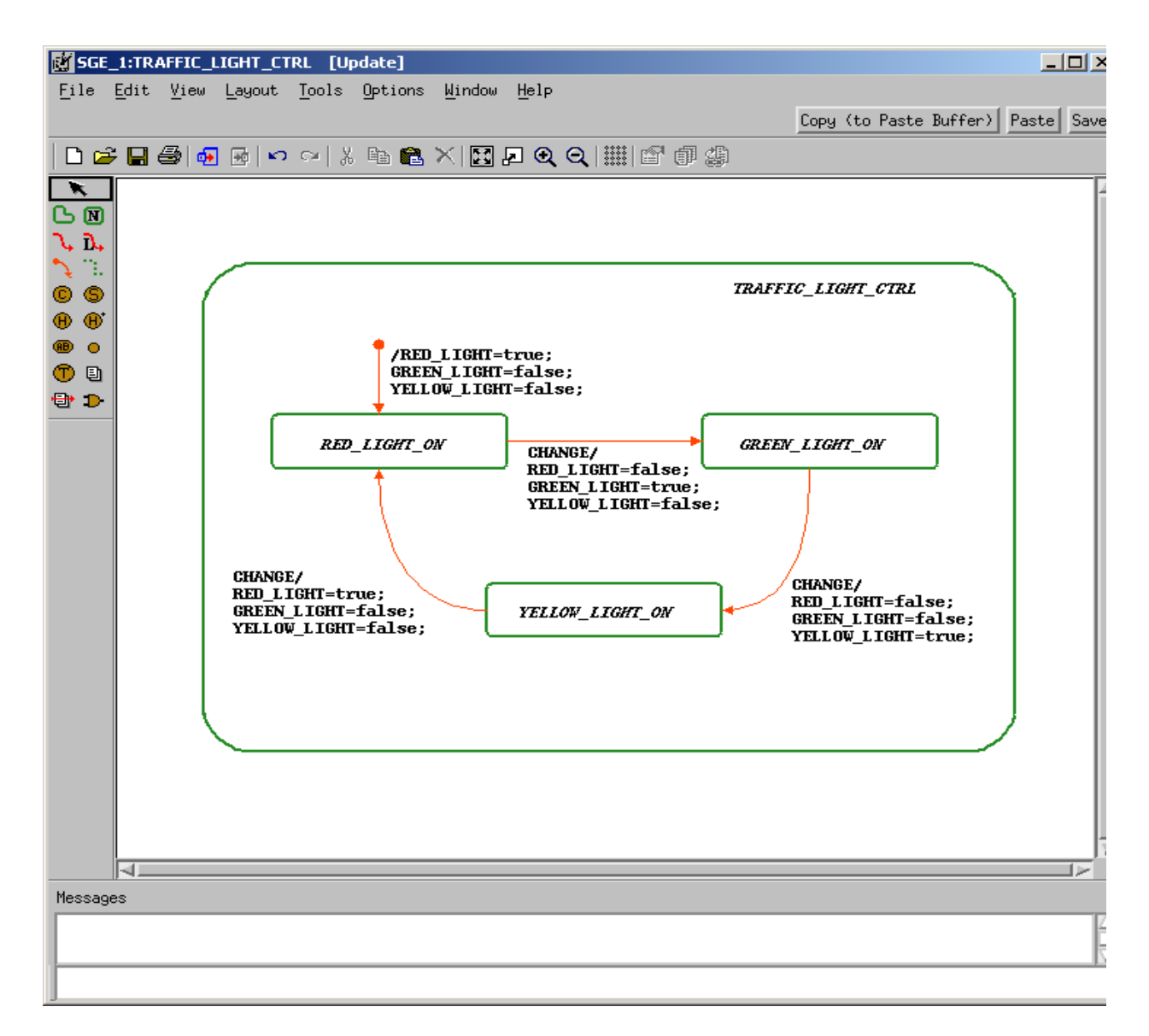

**1.** Click **Graphic Editor** from the main Statemate window.

**Graphics Editor Icon**

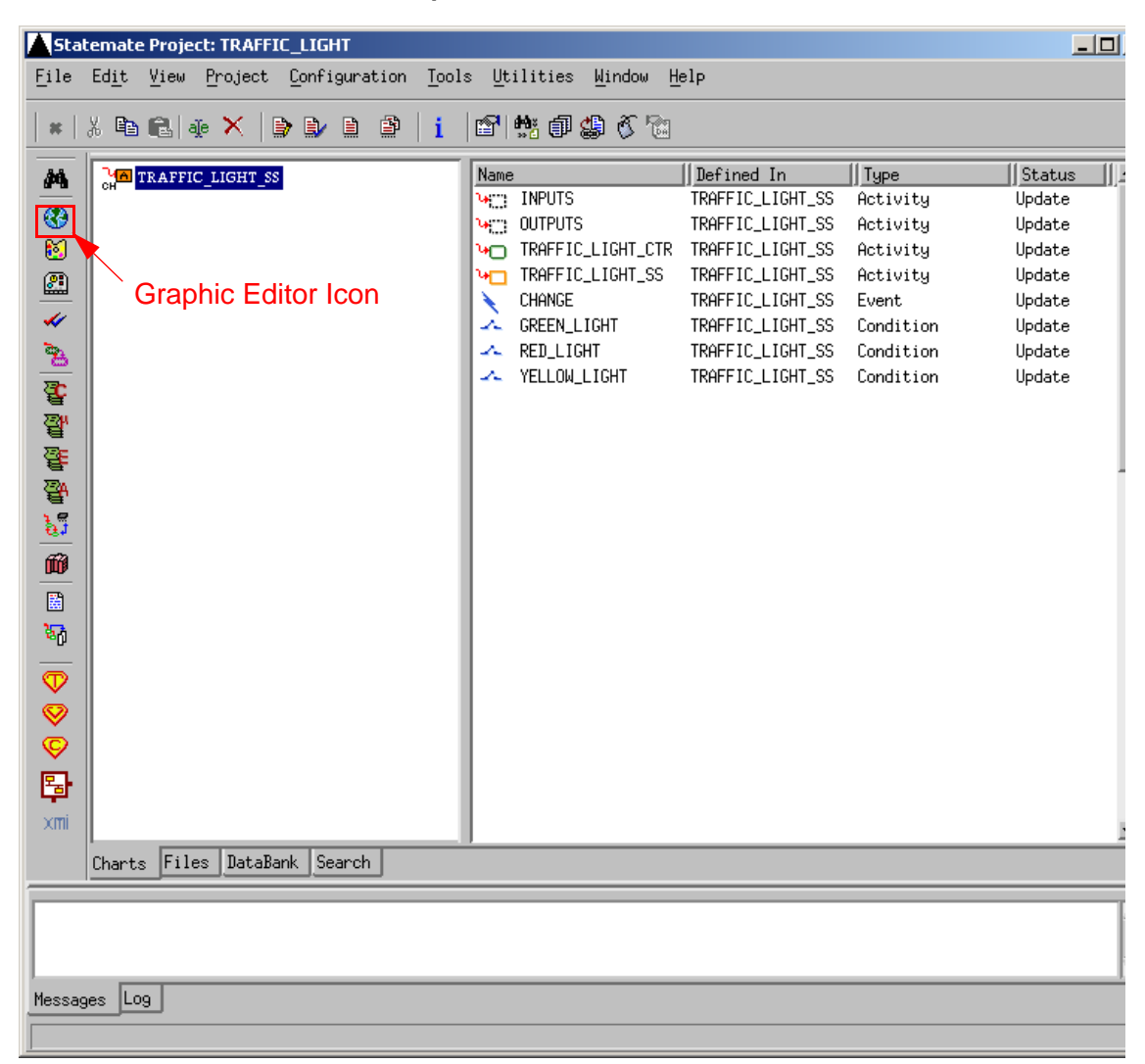

**2.** Name the statechart TRAFFIC\_LIGHT\_CTRL based on the selections in the figure.

**Note:** No spaces are allowed for chart names.

- **Type** Statechart
- **Usage** Regular
- **Name Pattern** TRAFFIC\_LIGHT\_CTRL

#### **Open/Create Chart**

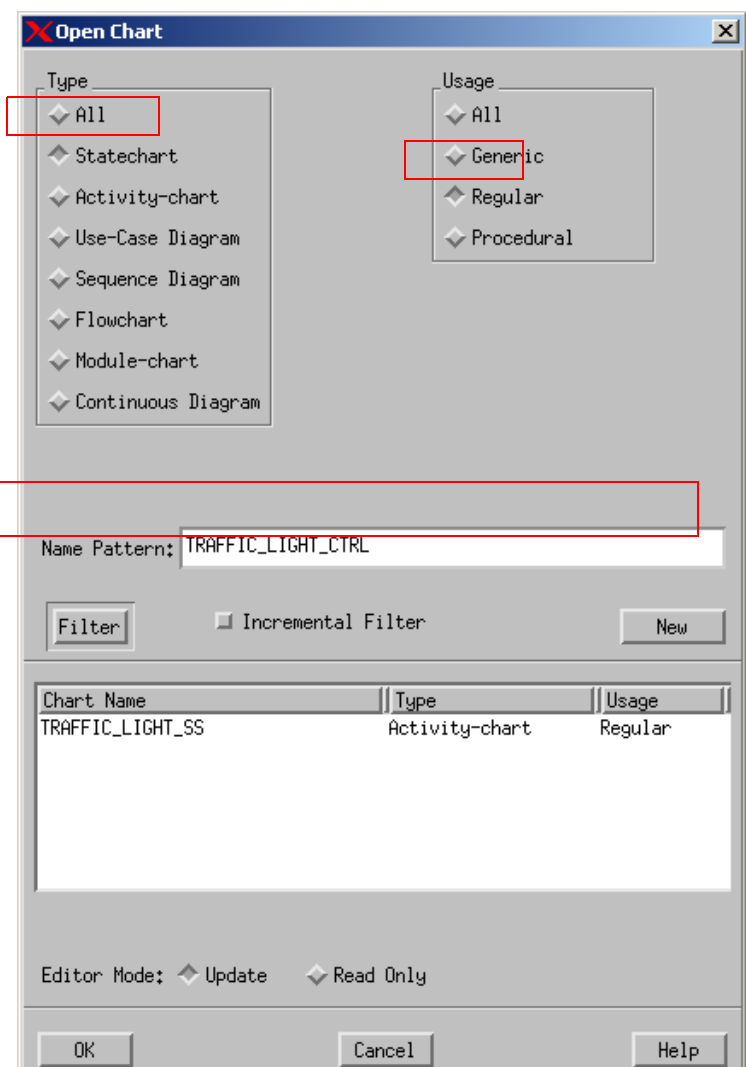

- **3.** Select New from the Open Chart window to create and open a new diagram. The chart is now available for editing.
- **4.** Click **Create State** .

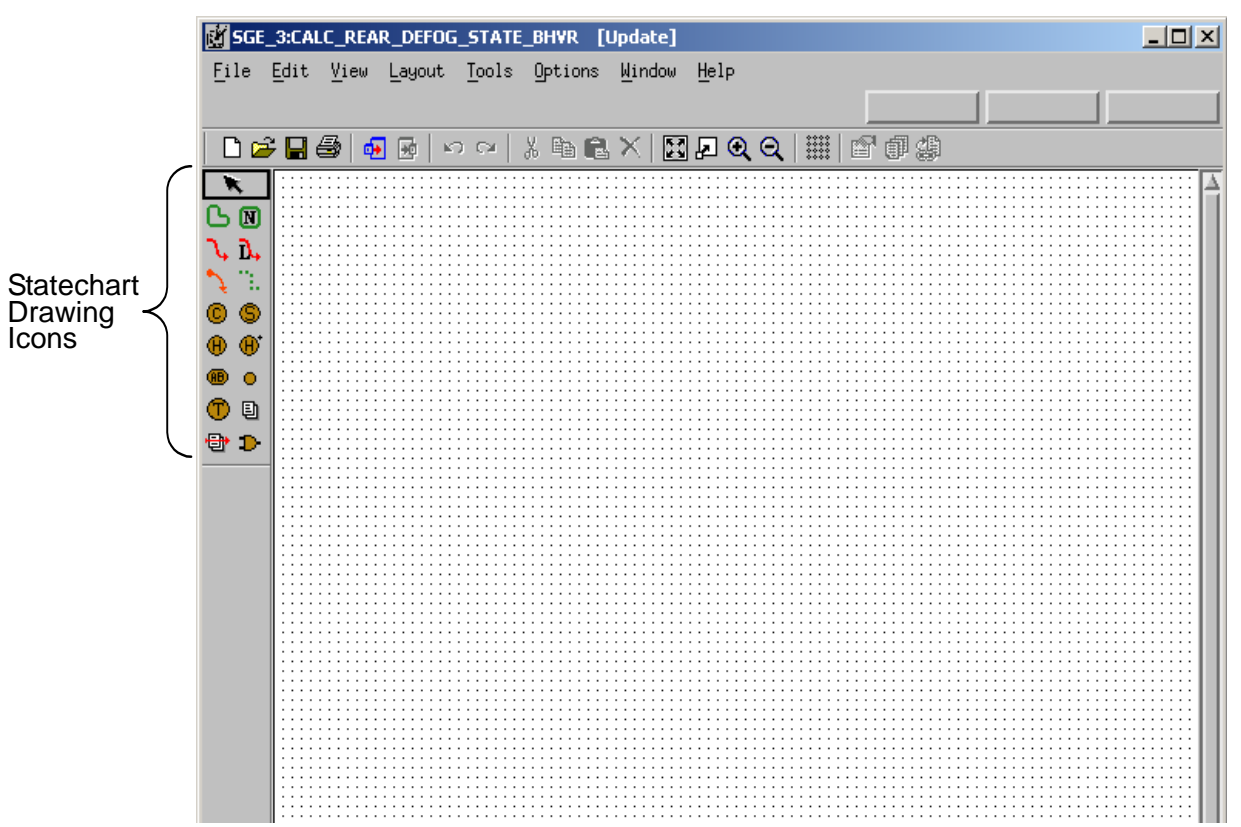

**New Statechart**

**5.** Draw a state called **TRAFFIC\_LIGHT\_CTRL**. Refer to the figure **[Statechart](#page-26-1)  [TRAFFIC\\_LIGHT\\_CTRL](#page-26-1)**.

#### <span id="page-30-0"></span>**Drawing States**

To draw states in the statechart, follow these steps, place the cursor in the upper-left corner of the state and click and drag to the lower-right corner of the state. A ghost image shows the state outline.

#### <span id="page-30-1"></span>**Naming States**

To name the newly created states in the statechart, follow these steps:

- **1.** Click the **Create State** or **Name Existing State** icon and begin typing the state name **traffic** light ctrl. The name of the state appears next to the cursor.
- **2.** Click where you want the state name to reside.
	- **Note:** Enter the names for boxes using lowercase letters. Statemate, where appropriate, automatically performs the conversion to uppercase letters. DO  $NOT$  select the CAPS LOCK key before typing.
- **3.** Using the **Statechart TRAFFIC LIGHT CTRL** figure as a guideline, create and name the other states within your chart.
- **4.** Click **Create Transition** .
- **5.** Draw a transition from the **RED\_STATE\_ON** state to the **GREEN\_STATE\_ON** state.

#### <span id="page-30-2"></span>**Drawing Transitions**

To draw transitions in the statechart, follow these steps:

- **1.** Locate the state called **RED\_STATE\_ON**. This is the source state. Click on the edge of the box to enter the tail of the arrow.
- **2.** Locate the state called **GREEN\_STATE\_ON**. This is the target state. Click on the edge of the box and click to enter the arrowhead.
- **3.** With the Create Transition icon still selected, label the transition:

CHANGE/RED\_LIGHT=false; GREEN\_LIGHT=true; YELLOW\_LIGHT=false;'

#### <span id="page-31-0"></span>**Labeling Transitions and Placing Labels**

To label the transitions in the statechart, follow these steps:

- **1.** Click on the Create Transition tool  $\lambda$  or the Label Existing Transition tool  $\lambda$ , and type the label name.
- **2.** The label appears next to the cursor and follows the cursor.
- **3.** Click on the transition line you want to label to place the label.
- **4.** Select the Create Default Transition icon .
- **5.** Draw a Default Transition into the state **RED\_STATE\_ON**. Default transitions do not have a source state and may not have triggers. Use the **Statechart TRAFFIC LIGHT CTRL** figure as a guide as where to draw the default transition.
- **6.** With the Create Default Transition icon still selected, type the following label for the the transition:

 '/RED\_LIGHT=false; GREEN\_LIGHT=true; YELLOW\_LIGHT=false;'

Place the transition label on the transition if you have not already done so.

- **7.** Using the techniques in the above steps complete the design of the statechart based on the **[Statechart TRAFFIC\\_LIGHT\\_CTRL](#page-26-1)** figure.
- **8.** Select **File > Save** from the chart and then **File > Exit**.
- **9.** The statecharts that were developed in this exercise is used to describe the behavior for the activity **TRAFFIC\_LIGHT\_SS**. To associate the statecharts with the activity complete the following steps:
	- **a.** Open the activity chart called **TRAFFIC\_LIGHT\_SS**.
	- **b.** Modify the name of the control activity by placing an **@** symbol in front of the name as shown in the figure.
	- **c.** Select **File > Save** from the chart and then **File > Exit**.

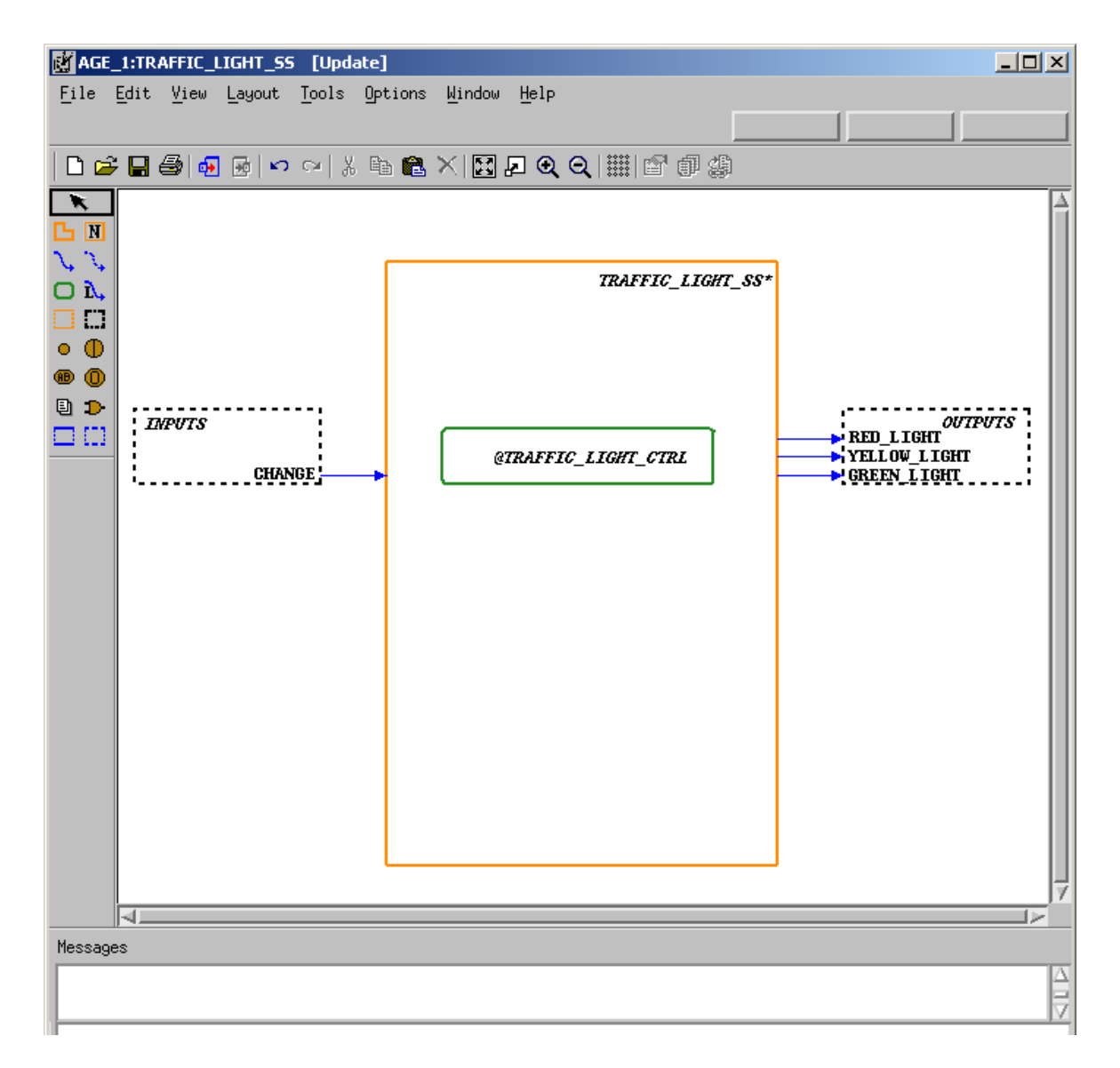

**Control Activity TRAFFIC\_LIGHT\_CTRL**

## <span id="page-33-0"></span>**Exercise 5 - Constructing a Panel**

This exercise takes you through the process of constructing the panel as shown in the following figure.

**Traffic Light Panel**

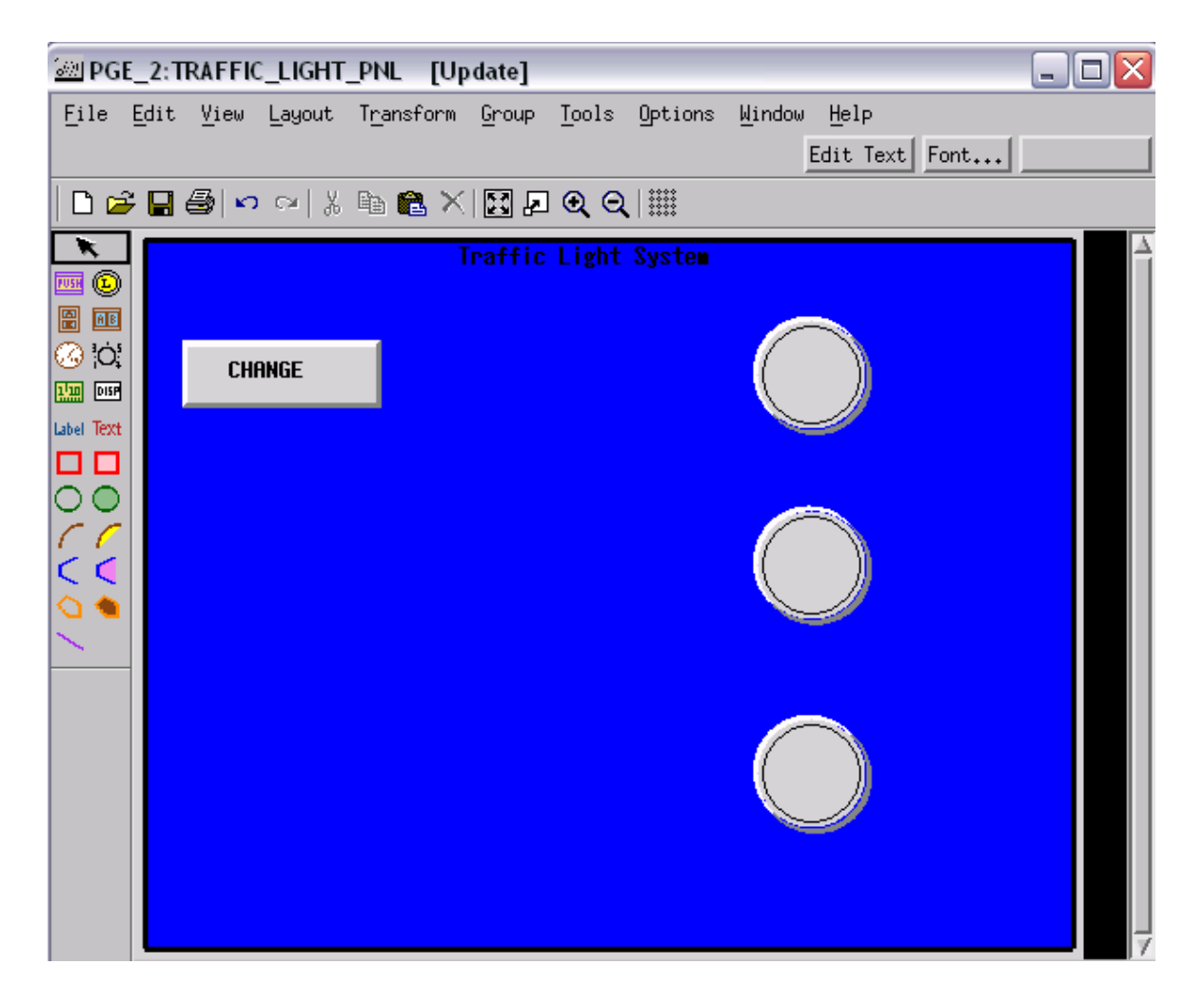

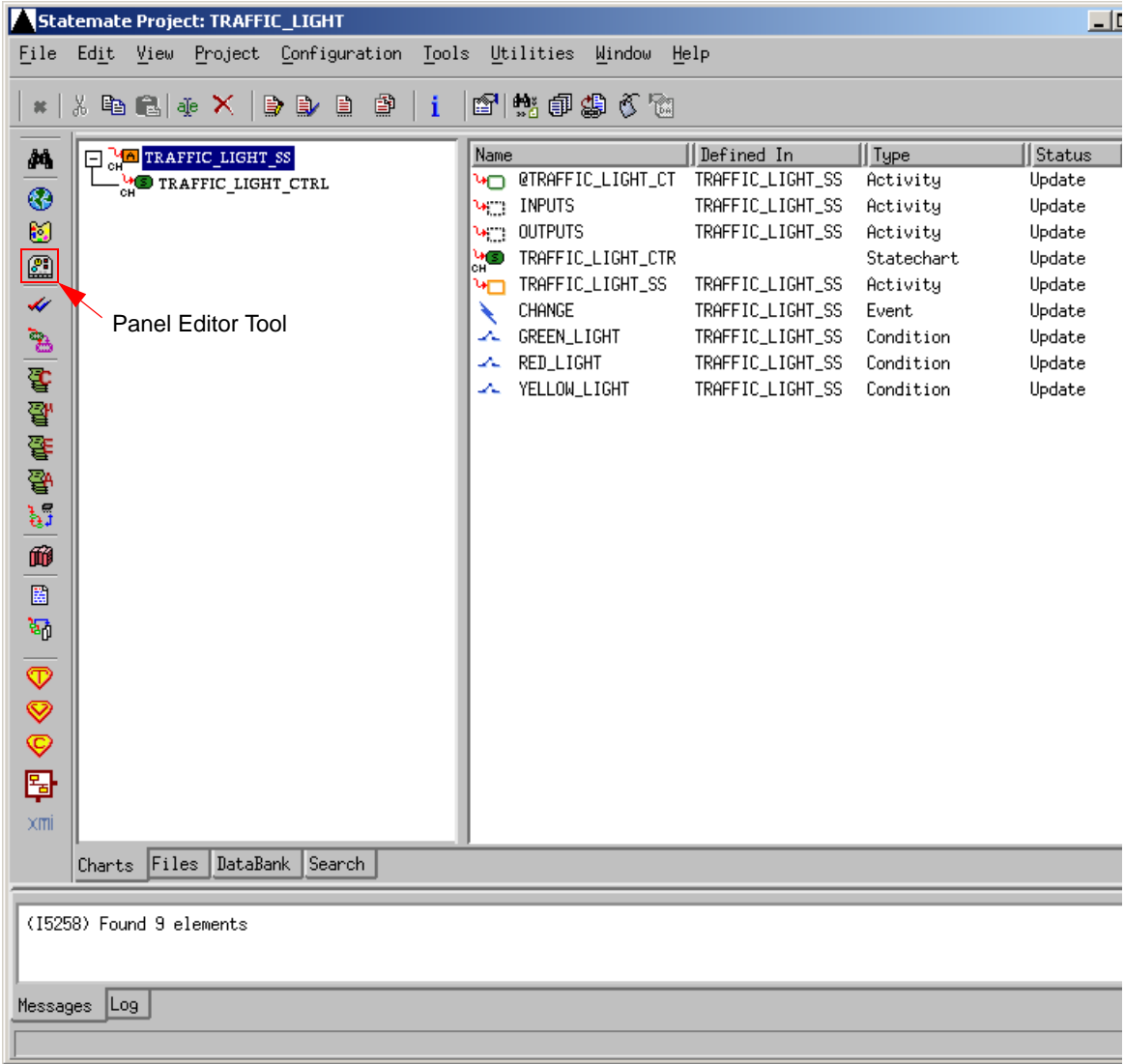

**1.** Select **Panel Editor** from the main Statemate window. The Open Panel window appears

**Panel Editor Icon**

**2.** . Enter the name **TRAFFIC\_LIGHT\_PNL** for the Panel Name. Refer to the figure.

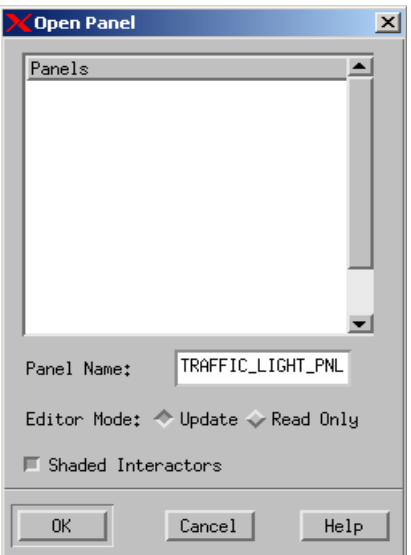

#### **Open/Create Panel**

**3.** To begin the panel design, add a background to separate the input and output elements. Select **Create Filled Box form** the Panel Graphic Editor and stretch this to fill the panel canvas, as shown in the following figure.

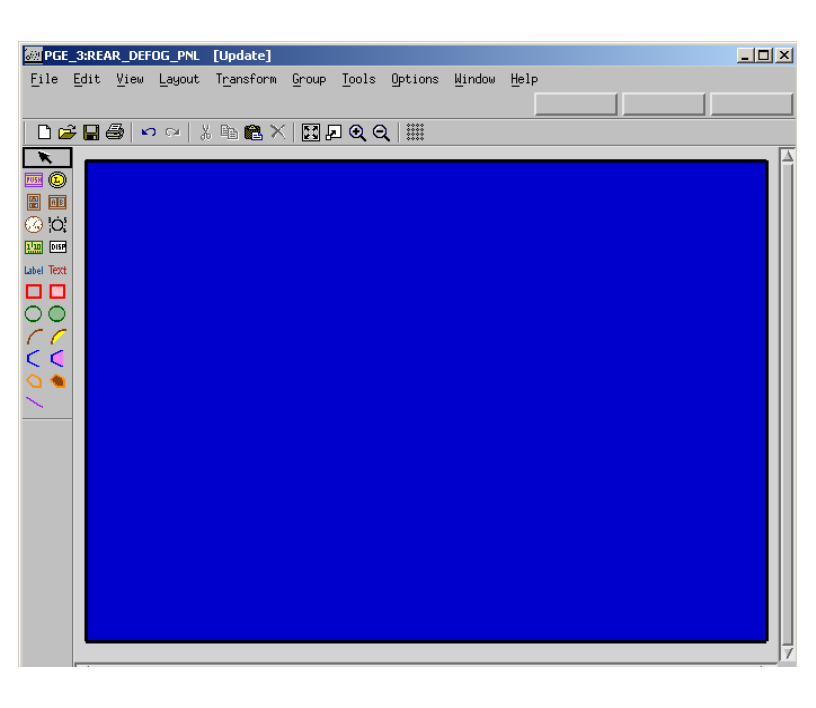

#### **Create Filled Box**

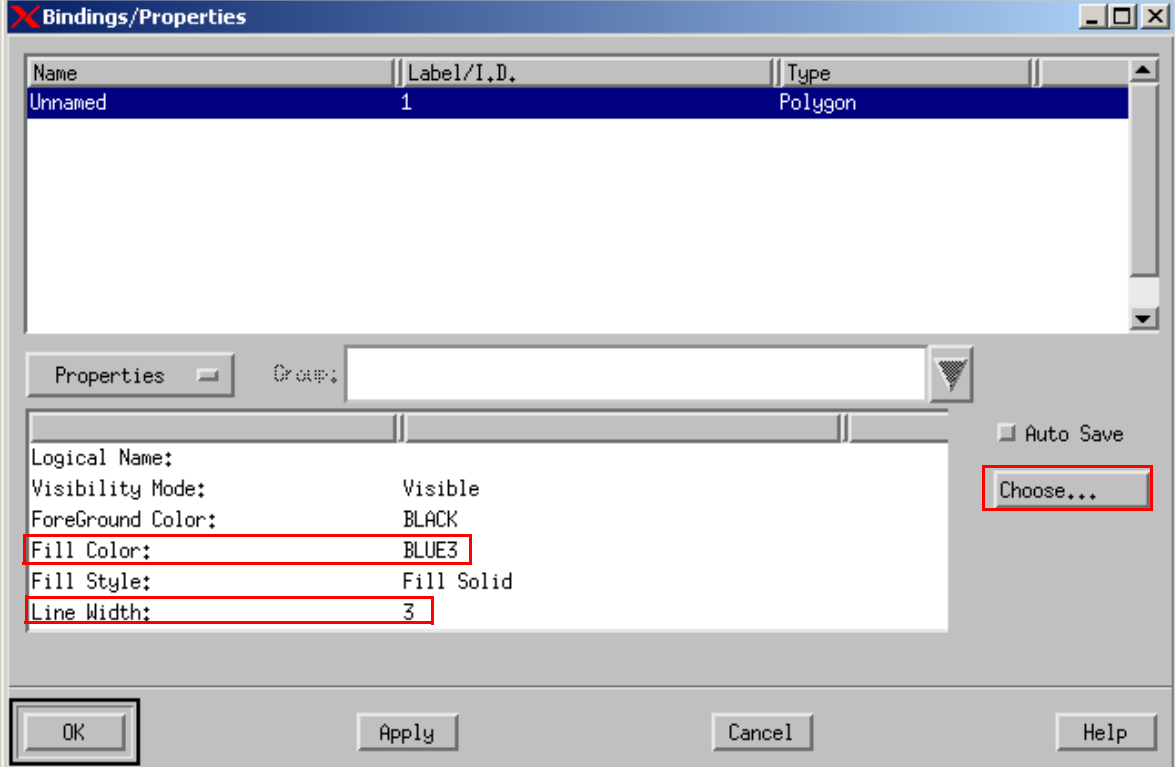

#### **Filled Box Properties**

window appears. Refer to the figure.

**4.** Select the new **Filled Box** and select **Tools >Properties**. The **Bindings/Properties**

- **5.** Change the Line Width to **3**. Refer to the figure.
- **6.** Select the **Fill Color** field and click **Choose...** The Color Viewer for PGE window appears. Refer to the figure.
- **7.** Select the desired color (BLUE in this example) and click **OK**.

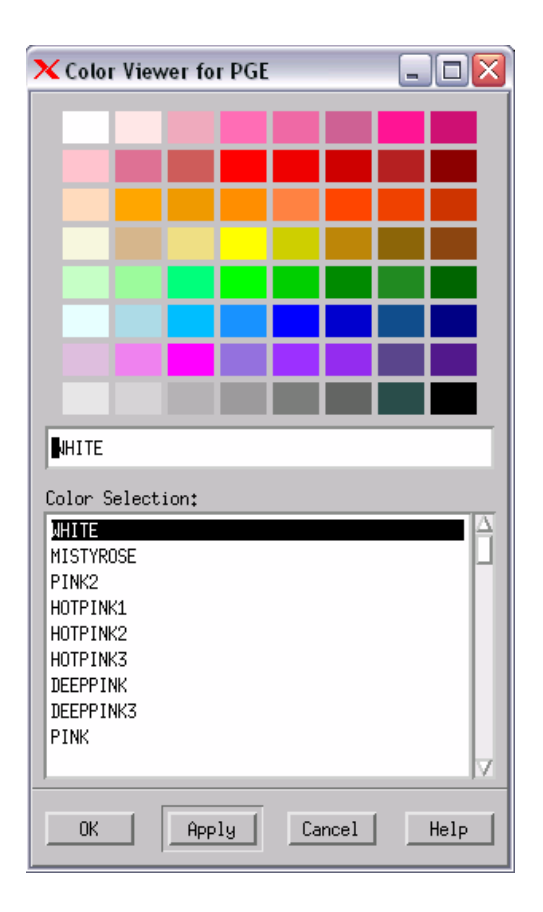

- 8. Click Create Free Text Text, and type Traffic Light System.
- **9.** Add the text to the panel by clicking on the top of the panel canvas. The text follows the cursor. Refer to the figure.

#### **Add Free Text**

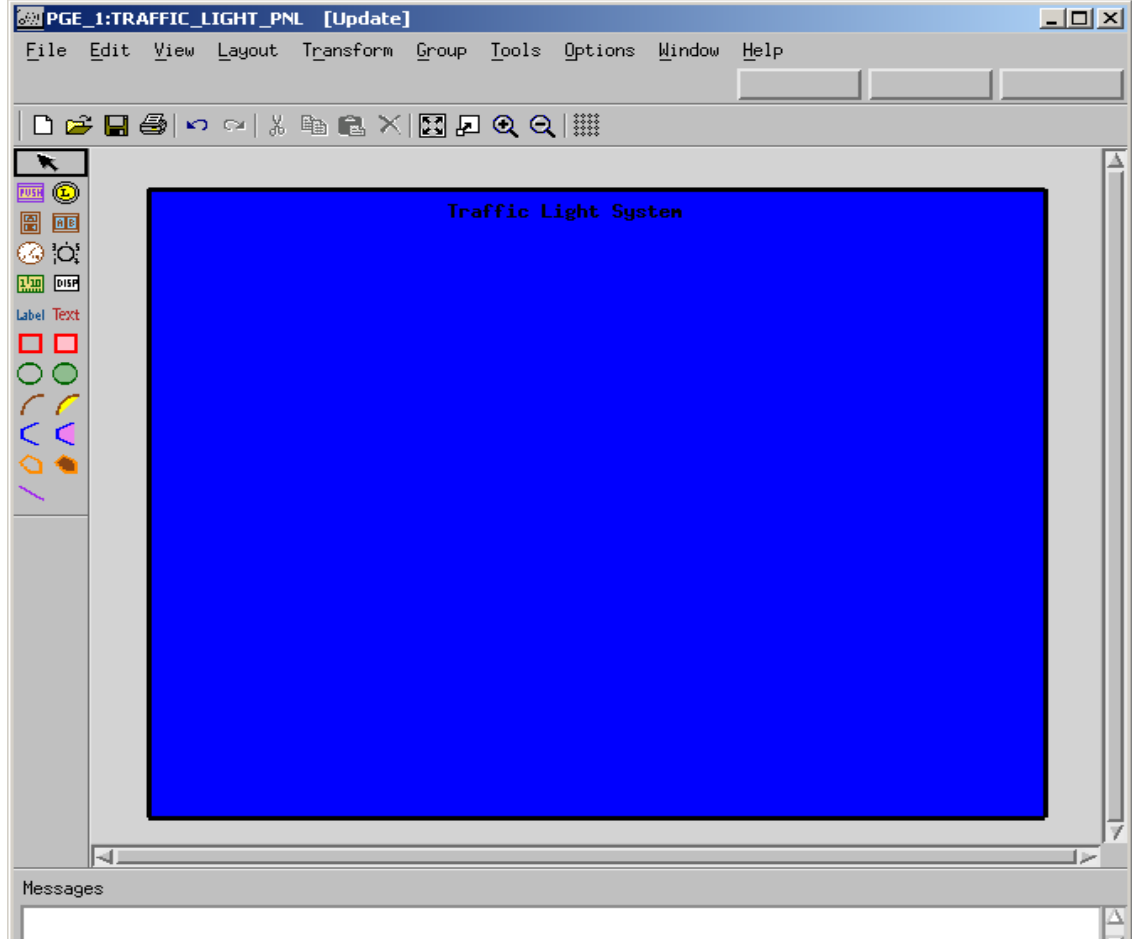

**10.** Click **Push Button** *pus* and add this element to the panel. Refer to the figure.

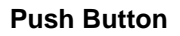

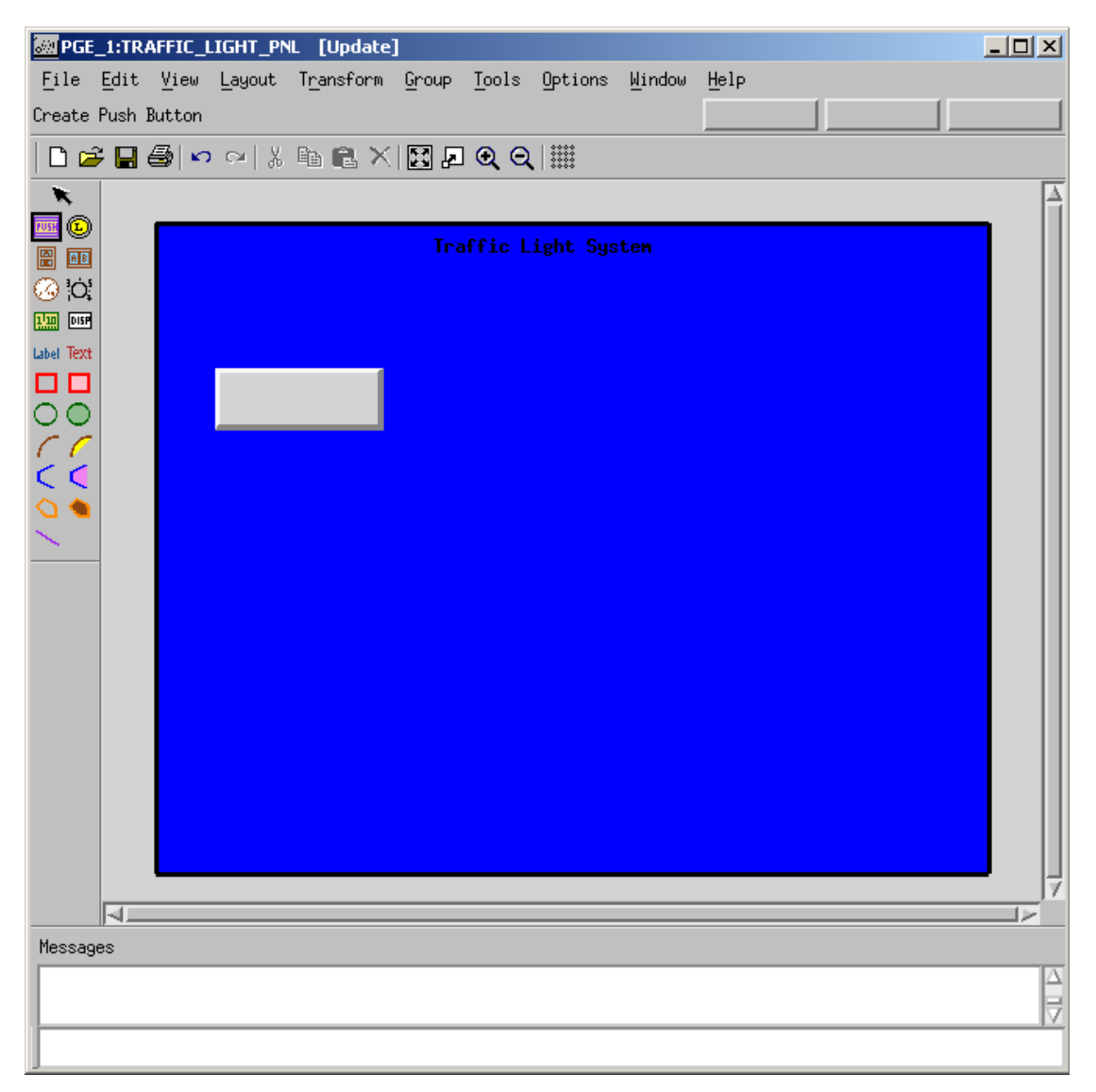

**11.** Click **Label Existing Interactor Label**, type the word CHANGE. The label name follows the cursor. Place the label over the push button object and click. Refer to the figure.

#### **Label**

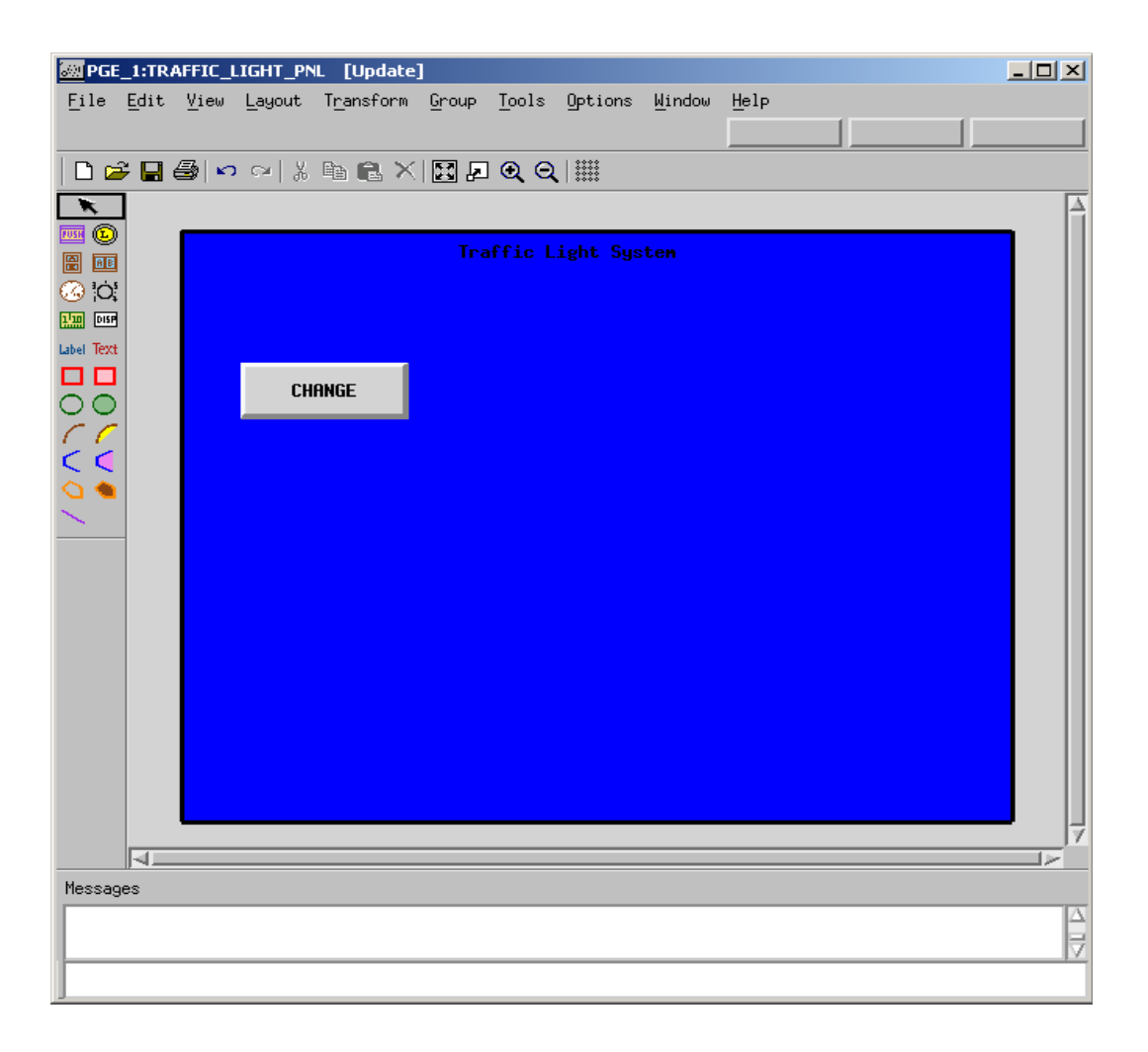

- **12.** Select the push button object that you created and then select **Tools > Bind**. Select the following for the binding values for the object labeled **CHANGE.** Refer to the figure.
	- **Bind Method** Input Output
	- **Controlled by** CHANGE
	- **Element type** Event
	- **Button type** Flash
	- **Note:** The **Controlled by:** value must be manually typed into the field. All other values are selected from the drop-down menu that appears when clicking on the value.

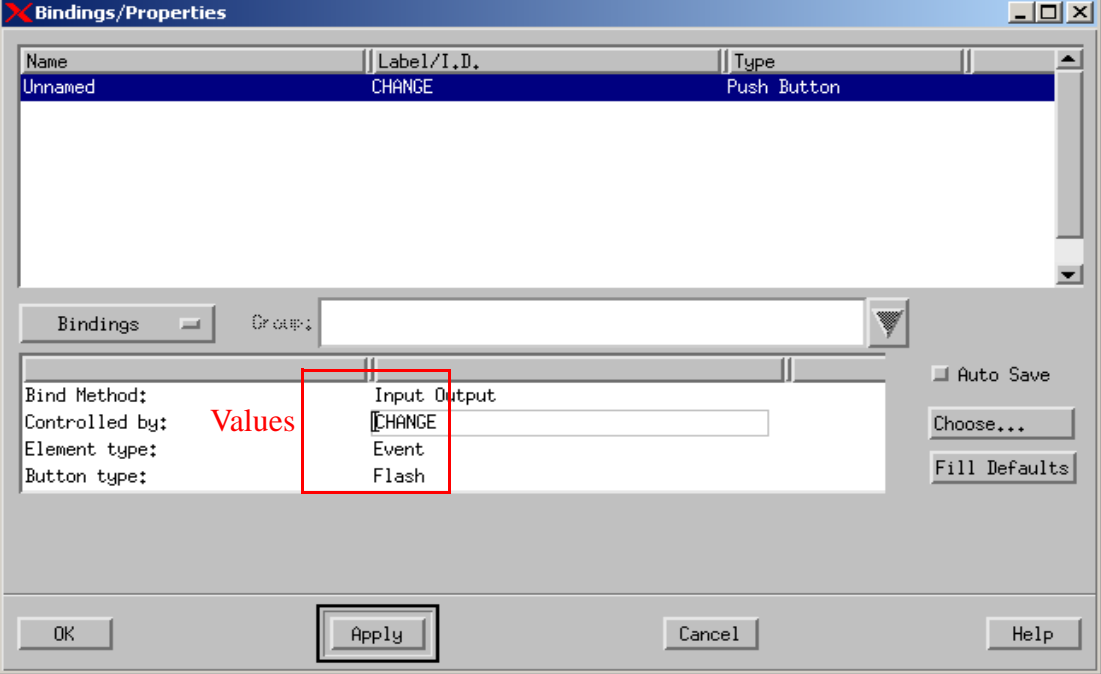

#### **Push Button Bindings**

**13.** Click **Create Lamp Interactor** and create three lamps as shown in the figure.

#### **Lamp Interactors**

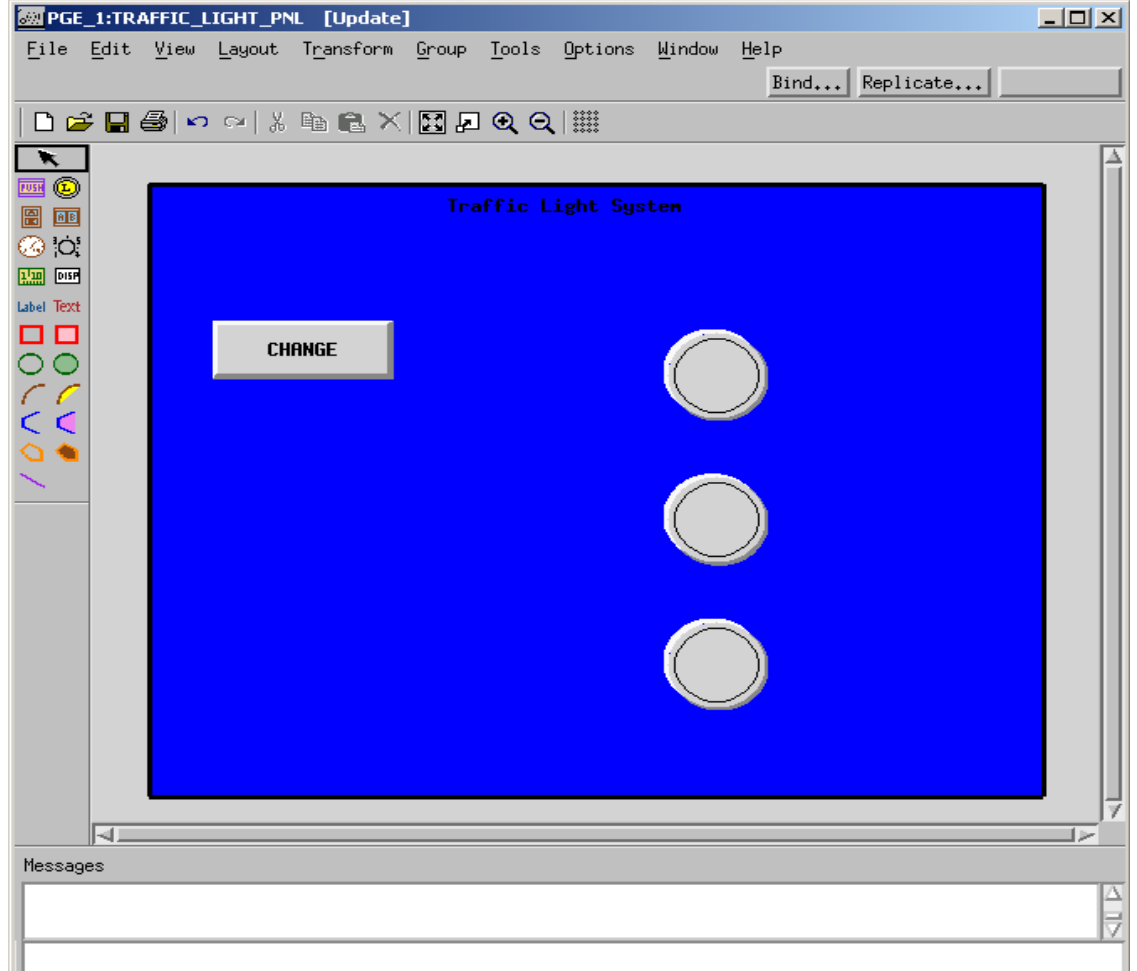

**14.** Select the top lamp interactor and then select **Tools > Bind** to invoke the object's Bindings/Properties window.

Enter the following information as the Binding values for the object:

- **Bind Method** Output
- **Controlled by** RED\_LIGHT
- **Element type** Condition
- **Button type** Toggle
- **15.** Click **Apply**.

**16.** Switch to the Properties page by selecting the **Bindings/Properties** tab. Refer to the figure.

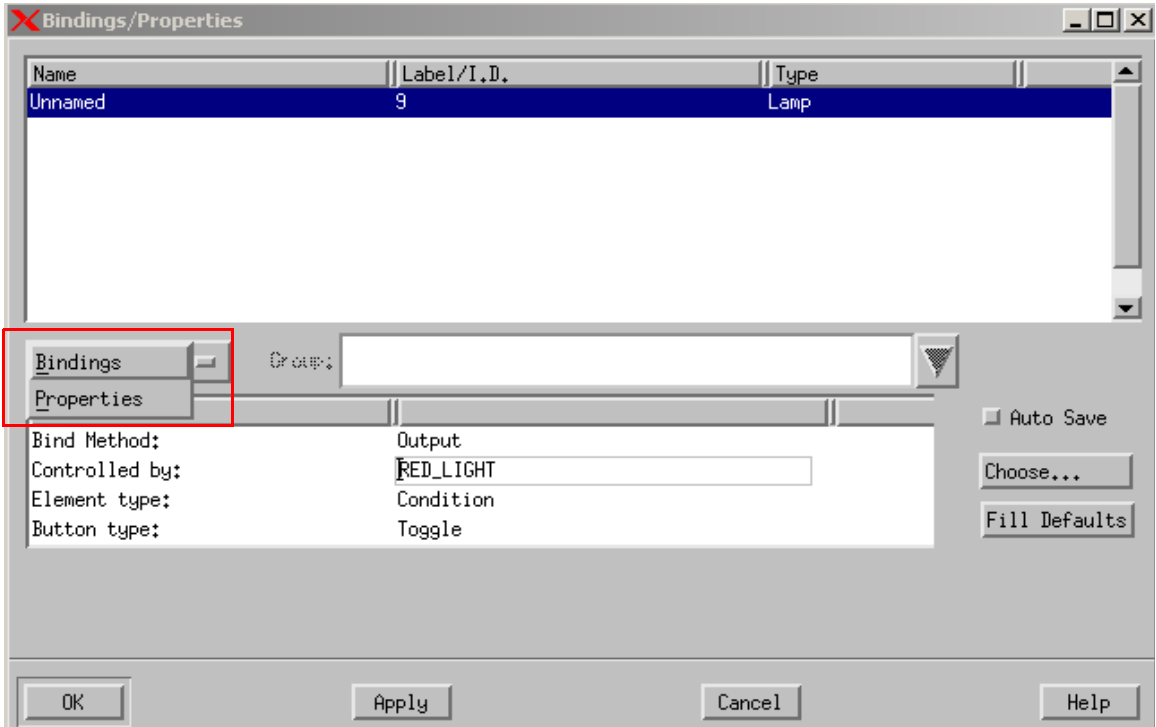

#### **Bindings Page**

- **17.** Make sure your settings reflect those shown in the figure. The Properties values appear.
- **18.** Click **OK**.

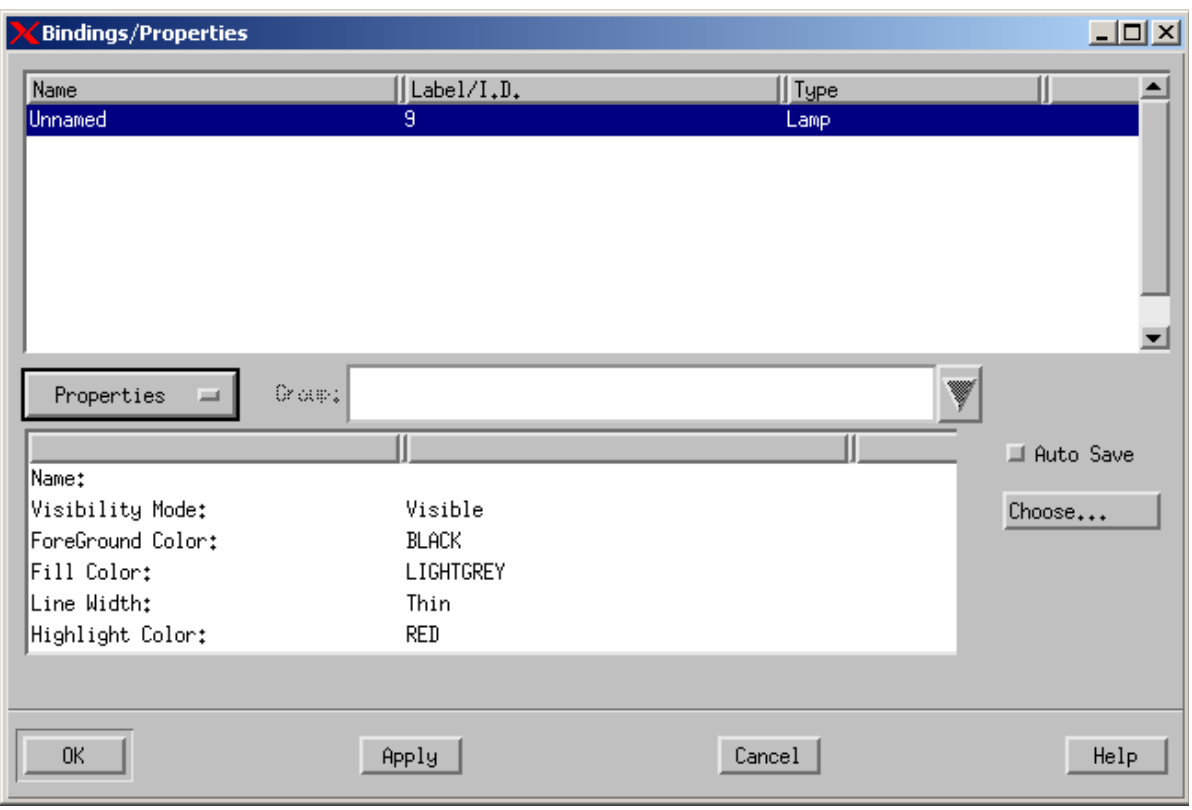

#### **Properties Page**

- **19.** Select the middle lamp interactor and then select **Tools > Bind** to invoke the object's Bindings/Properties window. Enter the following for the Binding values for the object:
	- **Bind Method**: Output
	- **Controlled by**: YELLOW\_LIGHT
	- **Element type**: Condition
	- **Button type**: Toggle
- **20.** Click **Apply**.
- **21.** Switch to the Properties page by selecting the **Bindings/Properties** tab and enter the following information for the Property values:
	- **Highlight Color**: YELLOW
- **22.** Click **OK**.
- **23.** Select the bottom **Lamp Interactor** and then select **Tools > Bind** to invoke the object's Bindings/Properties window.
- **24.** Enter the following for the Binding values for the object:
	- **Bind Method** Output
	- **Controlled by** GREEN\_LIGHT
	- **Element type** Condition
	- **Button type** Toggle
- **25.** Click **Apply**.
- **26.** Switch to the **Properties** page by selecting the **Bindings/Properties** tab and enter the following for the Property values for the object:
	- **Bind Method** Output
	- **Highlight Color** GREEN
- **27.** Click **OK**.
- **28.** Select **File > Save** from the PGE and then **File > Exit**.

## <span id="page-46-0"></span>**Exercise 6 - MicroC Code Generation**

This exercise describes how to build a MicroC Code generation profile and generate code for the traffic light system.

**1.** Click **Statemate MicroC Code Generation** tool from the main Statemate window.

|                                                                                                    | Statemate Project: TRAFFIC_LIGHT                                                                      |                                            |                                                                                                    |                                                                                                    |                                                                                                    |                                                                                                  | $ \Box$ $\times$ |
|----------------------------------------------------------------------------------------------------|----------------------------------------------------------------------------------------------------|--------------------------------------------|----------------------------------------------------------------------------------------------------|----------------------------------------------------------------------------------------------------|----------------------------------------------------------------------------------------------------|--------------------------------------------------------------------------------------------------|------------------|
| Project Configuration Tools<br>File<br>Edit<br>View<br>Utilities<br>Window<br>Help                                                        |                                                                                                    |                                            |                                                                                                    |                                                                                                    |                                                                                                    |                                                                                                  |                  |
| 图内事典的图<br>$\lambda$ to the $\times$ (b) b) b) the $\Lambda$<br>罪                                                                          |                                                                                                    |                                            |                                                                                                    |                                                                                                    |                                                                                                    |                                                                                                  |                  |
| М<br>◉<br>Ø,<br>$\textcircled{\tiny{2}}$<br>⇙<br>的身星星星星<br>ŵ<br>闔<br>'n,<br>$\overline{\mathbb{Q}}$<br>V<br>$\overline{\mathcal{Q}}$<br>卧 | $\Box$ Ma TRAFFIC LIGHT SS<br><b>MO</b> TRAFFIC_LIGHT_CTRL<br>Statemate MicroC<br>Code Generator Tool | Name<br>ਅ∩<br>ౖఅ<br>ਯ⊡<br>∖<br>∼<br>∼<br>∼ | @TRAFFIC_LIGHT_CT<br><b>WED</b> INPUTS<br><b>WEB</b> OUTPUTS<br>TRAFFIC_LIGHT_CTR<br>TRAFFIC_LIGHT_SS<br>CHANGE<br>GREEN_LIGHT<br>RED_LIGHT<br>YELLOW_LIGHT | Defined In<br>TRAFFIC_LIGHT_SS<br>TRAFFIC_LIGHT_SS<br>TRAFFIC_LIGHT_SS<br>TRAFFIC_LIGHT_SS<br>TRAFFIC_LIGHT_SS<br>TRAFFIC_LIGHT_SS<br>TRAFFIC_LIGHT_SS<br>TRAFFIC_LIGHT_SS | II Type<br>Activity<br>Activity<br>Activity<br>Statechart<br>Activity<br>Event<br>Condition<br>Condition<br>Condition | Status<br>Update<br>Update<br>Update<br>Update<br>Update<br>Update<br>Update<br>Update<br>Update | ∥≜∣              |
| xmi                                                                                                    |                                                                                                    |                                            |                                                                                                    |                                                                                                    |                                                                                                    |                                                                                                  | ▼                |
| Files<br>DataBank<br>Search<br>Charts                                                                                                    |                                                                                                    |                                            |                                                                                                    |                                                                                                    |                                                                                                    |                                                                                                  |                  |
| Δ<br>(15258) Found 9 elements                                                                                                    |                                                                                                    |                                            |                                                                                                    |                                                                                                    |                                                                                                    |                                                                                                  |                  |

**MicroC Code Generation Icon**

- **2.** If no profiles currently exist, the New Compilation Profile window automatically opens. If other profiles exist, select **File > New Profile**. The New Compilation Profile window appears. Refer to the figure.
- **3.** Type the name TRAFFIC\_LIGHT\_UC in the Profile Name: field.

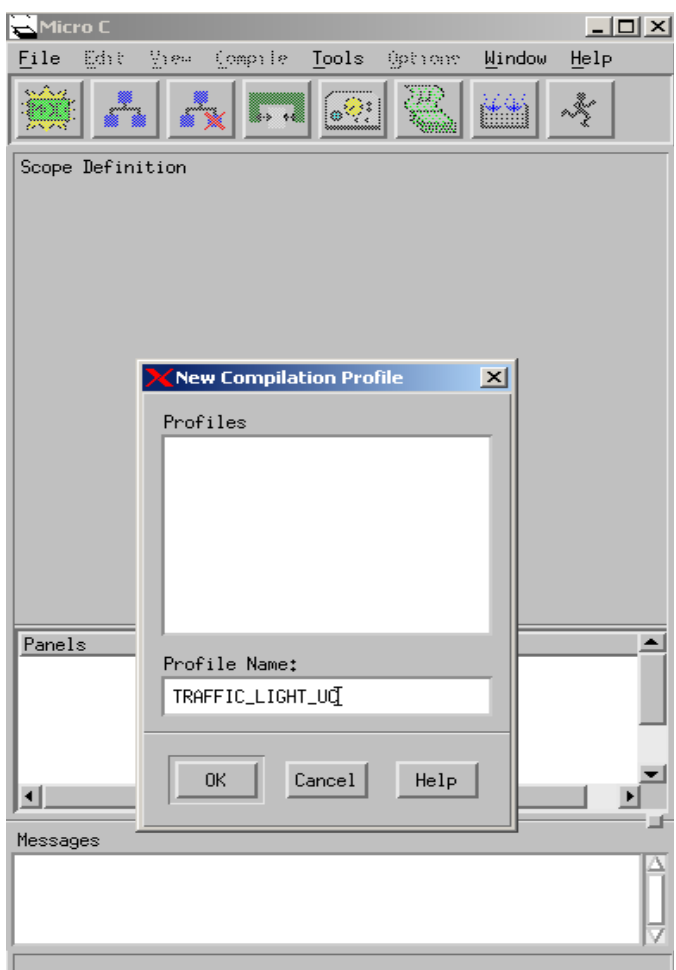

#### **MicroC Profile**

- 4. Click **Create New SW Module**  $\frac{1}{200}$  and name the module **TRAFFICLIGHT\_MOD** in the Create Module window.
- **5.** Click on the module and then click **Add Selected Chart with Descendents to Profile** . This opens a Chart Tree View of your current design. Refer to the figure.

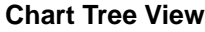

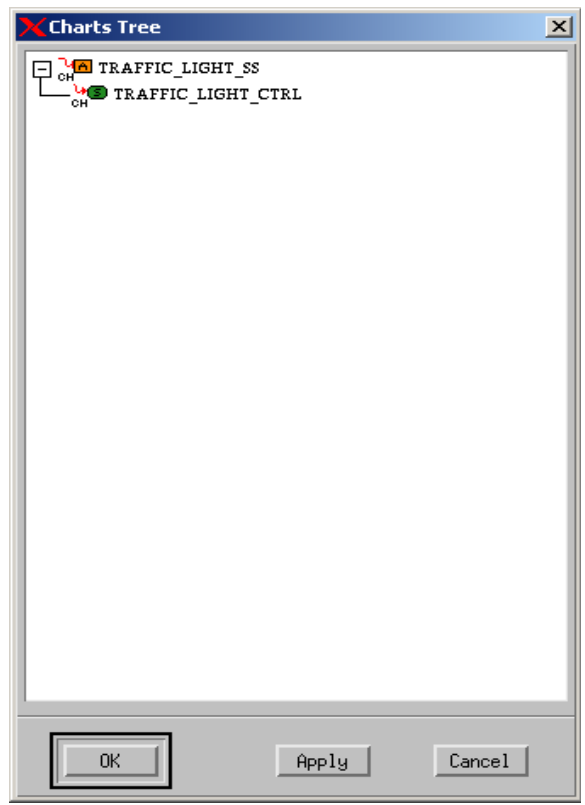

- **6.** Select the chart called **TRAFFIC\_LIGHT\_SS** from the Chart Tree View then click **OK**.
- **7.** Click **Add Selected Panel to Profile** from the MicroC profile window. The Add Panels to Profile window appears. Refer to the figure.

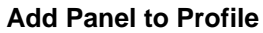

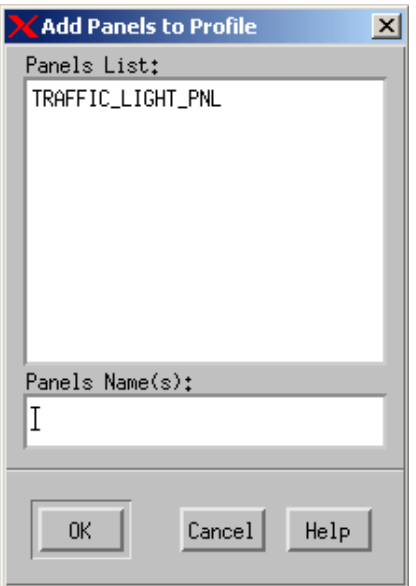

- **8.** Select the **TRAFFIC\_LIGHT\_PNL** that was created earlier in the exercise.
- **9.** Click **OK**.
- **10.** Select the **Options > Set Target Configuration** from the MicroC Profile window.
- **11.** Select the **MAINLOOP\_SC\_NT** configuration. Refer to the figure.
- **12.** Click **OK**.

#### **Set Target Configuration**

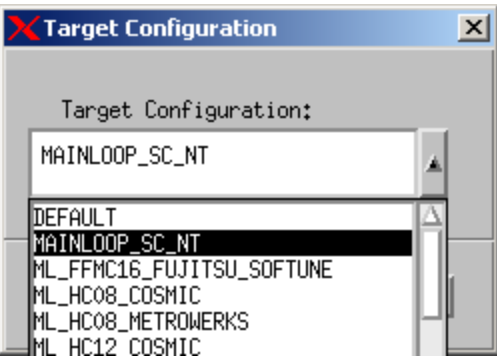

**13.** Select **File > Save** from the MicroC Profile window.

**14.** Select **Generate Code for Current Profile** in the MicroC Profile Window. This opens the Output directory for the generated code. Refer to the figure.

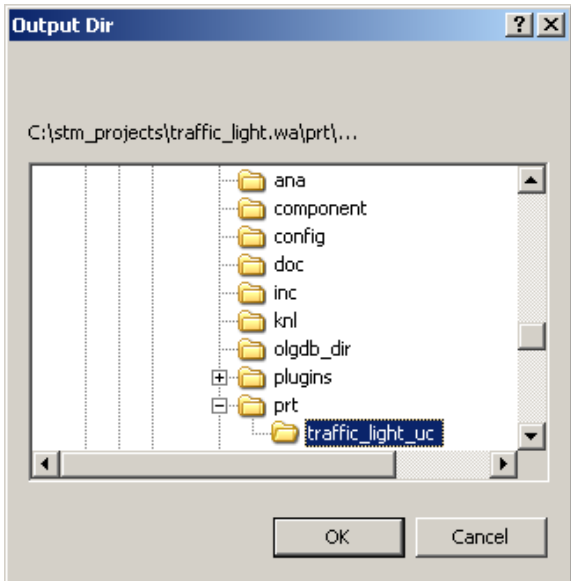

#### **Generated Code Output Directory**

- **15.** Click **OK** in the Output Directory window to accept the location for the generated code.
- **16.** Click **Dismiss** in the generated Code window.

#### **Generated Code Output**

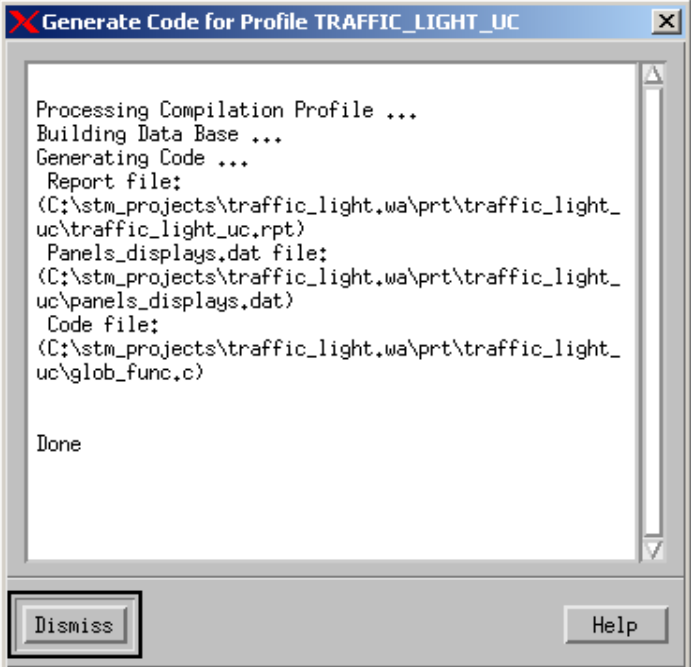

**17.** Select **Compile Generated Code** in the MicroC Profile window to compile the generated code. This opens the Selected Makefile window. Refer to the figure.

#### **Selected Makefile**

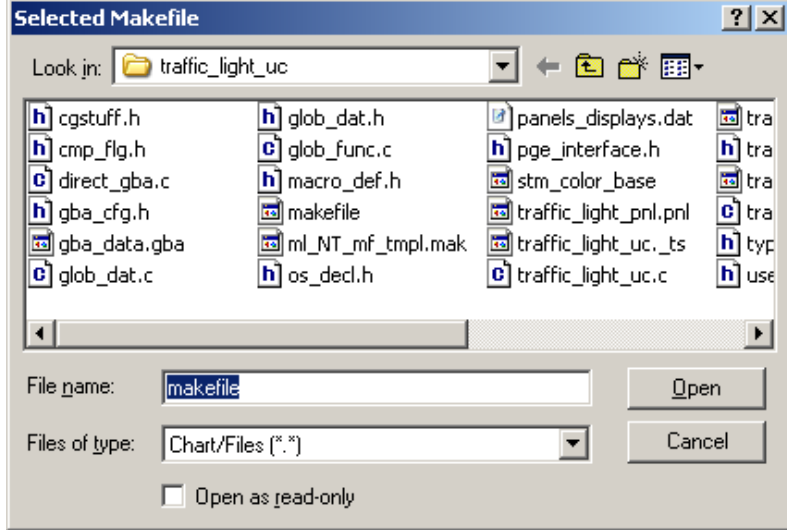

**18.** Select **Open** to begin compilation of the code.

The resulting compilation output is sent to a "Command Prompt Window." Refer to the figure. Once compilation is completed, exit out of the command prompt window, if desired.

#### **Compilation Results**

```
ex C:\WINDOWS\system32\cmd.exe
                                                                                                                                       - \Box \timesCopyright (C) Microsoft Corp 1984-1998. All rights reserved.
                                                                                                                                                \overline{\mathbf{r}}direct_gba.c
uirect_ysa.c<br>Microsoft (R) 32-bit C/C++ Optimizing Compiler Version 12.00.8168 for 80x86<br>Copyright (C) Microsoft Corp 1984-1998. All rights reserved.
glob_dat.c<br>cl /c /MId /Zi /I. /D "_DEBUG" /Fd"traffic_light_uc.pdb" /Fo traffic_li<br>ght_uc.c
ght_uc.c<sup>om</sup><br>Microsoft (R) 32-bit C/C++ Optimizing Compiler Version 12.00.8168 for 80x86<br>Copyright (C) Microsoft Corp 1984-1998. All rights reserved.
traffic_light_uc.c<br>
link /INCREMENTAL:no /DEBUG /OUT:traffic_light_uc.exe trafficlight_mod.<br>
obj glob_func.obj direct_gba.obj glob_dat.obj traffic_light_uc.obj<br>
kerne132.lib user32.lib gdi32.lib winspool.lib comdlg32.lib a
C:\stm_projects\traffic_light.wa\prt\traffic_light_uc>
```
**19.** The GBA Server allows you to open charts for animation. Select **Tools > Open GBA** from the MicroC Profile window. The GBA Server window appears. Refer to the figure.

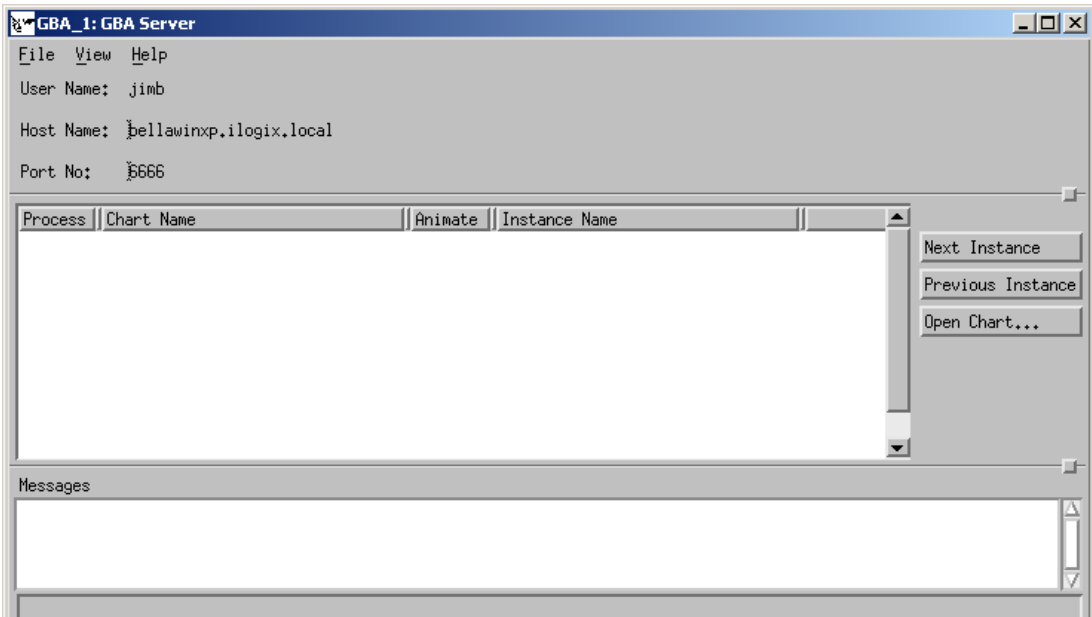

#### **GBA Server**

**20.** Click **Execute Compiled Code**  $\dot{\mathbf{\hat{x}}}$  from the MicroC Profile window and then select the **Open** option from the Run Command window to start the code execution. Refer to the figure.

#### **Run Command**

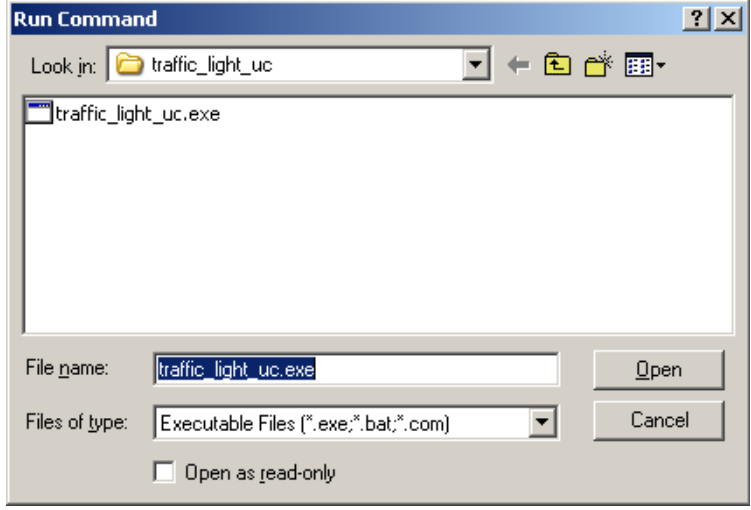

- **Note:** The model is now running as an executable with the panel available to provide user interaction.
- **21.** Click **CHANGE** multiple times. Different light indicators illuminate with their respective colors. Refer to the figure.

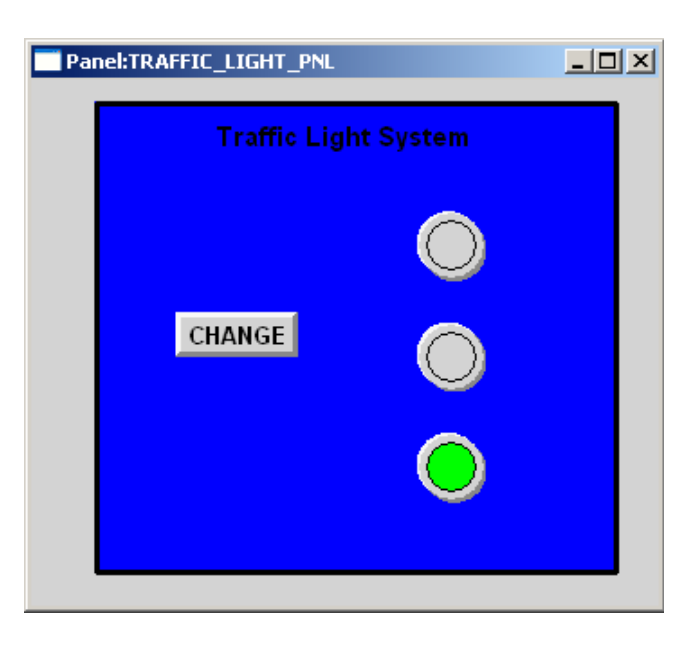

#### **Panel Execution**

## <span id="page-55-0"></span>**Exercise 7 - Using the Test Driver**

This exercise describes how to test the dynamic behavior of the developed application non-interactively, using test vector inputs and outputs.

- **1.** Select **Options > Settings** from the MicroC Profile window to open the Properties for Code Generation window. Refer to the figure.
- **2.** Select the **Test Driver** tab and then check the **Enabled** checkbox.
- **3.** Click **OK**.

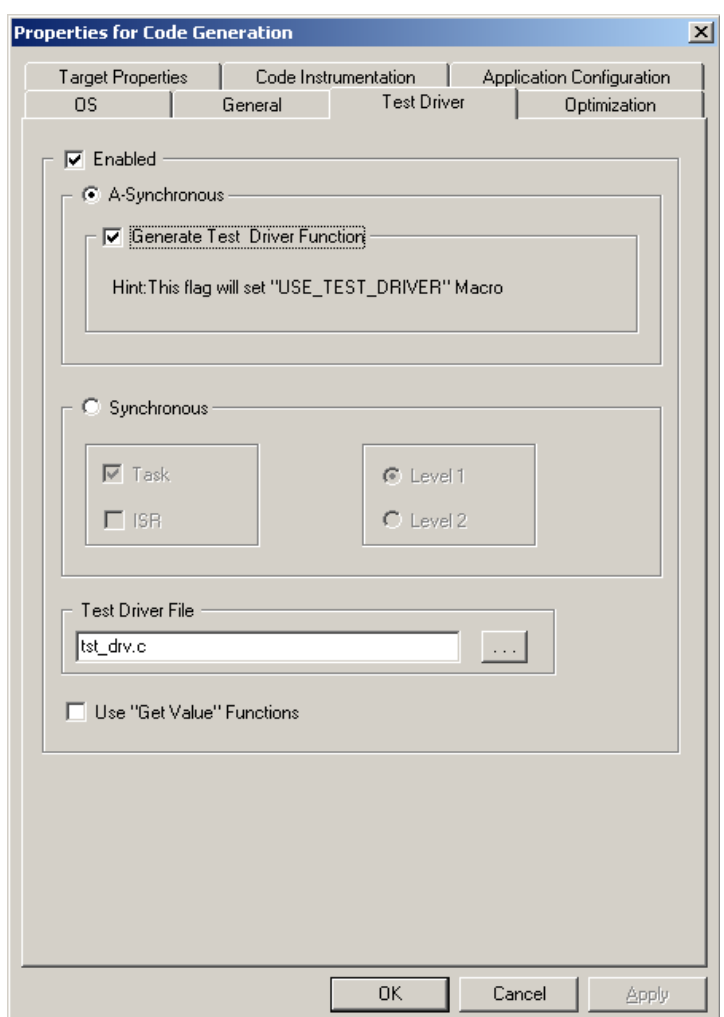

#### **Code Generation Properties**

- **4.** Regenerate and recompile the model as done in the previous exercise.
- **5.** Select **Tools > Open GBA** from the **MicroC Profile** window.
- **6.** Click **Execute Compiled Code** from the MicroC Profile window and when the panel is available press the **CHANGE** push button any number of times. Within the Command Prompt you can view the Test Driver data stream output. Refer to the figure.

#### **Test Driver Data Stream**

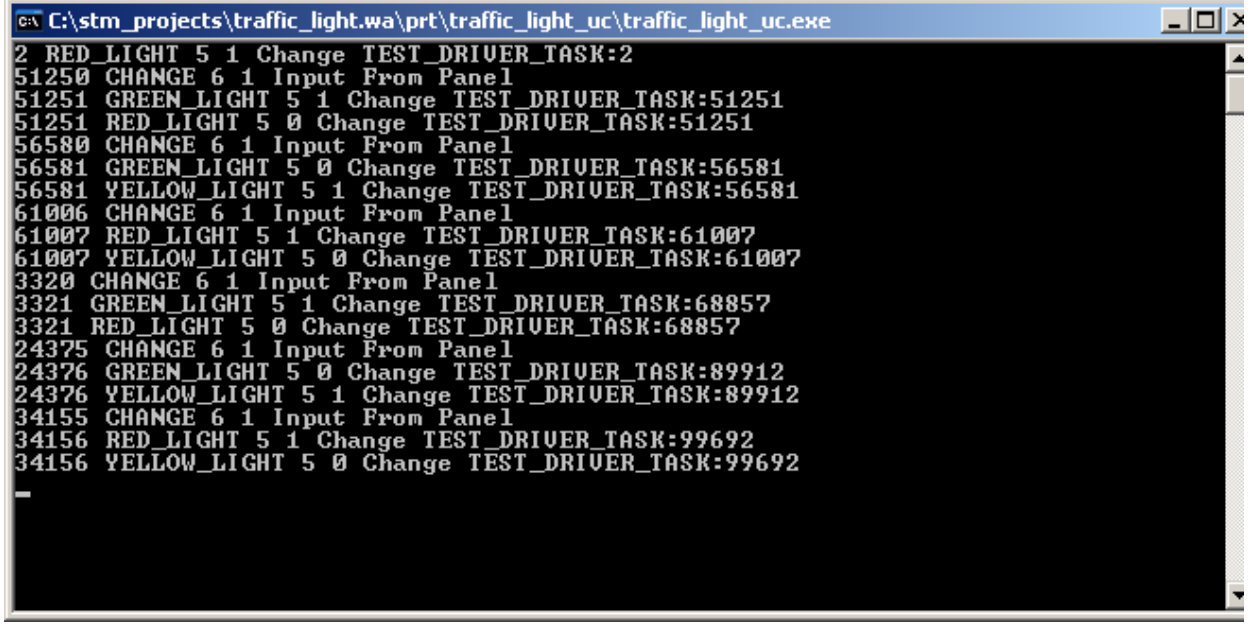

- **7.** Stop the model execution.
- **8.** Use a text editor such as WordPad (or Notepad) to create a batch file named dos\_box.bat in the code directory. Refer to the figure.

#### **Dos\_box.bat File**

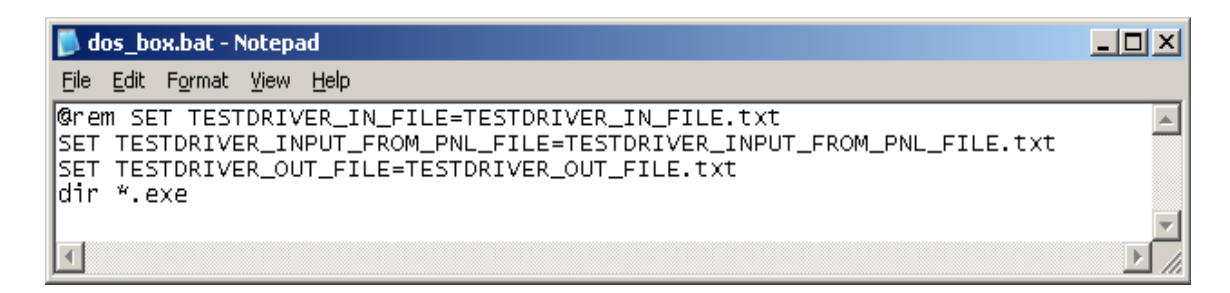

**Note:** Setting these environment variables redirects the standard input and output to files, making it possible to post-process the results.

- **9.** Select **Tools > Open GBA** from the MicroC Profile window.
- **10.** Click **Execute Compiled Code** from the MicroC Profile window.
- **11.** Within the Run Command window, select the dos\_box.bat file.

A Command Prompt window appears as a result. See the following figure.

**12.** Enter the name of the executable image (in this case, traffic\_light\_uc.exe).

#### **Dos\_box.bat Command Result**

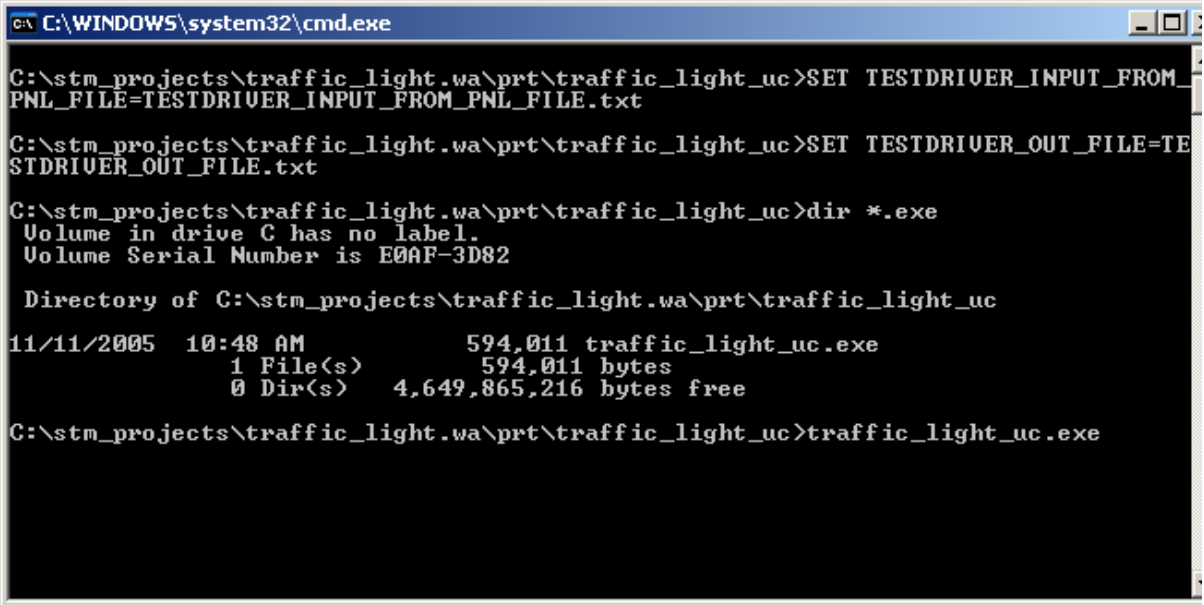

- **13.** Click the **CHANGE** push button any number of times when the panel is invoked.
	- **Note:** Each time you click the **CHANGE** push button, information is written to the files TESTDRIVER\_INPUT\_FROM\_PNL\_FILE.txt (refer to the figure **[TestDriver](#page-58-0)  [Input File](#page-58-0)**) and TESTDRIVER\_OUT\_FILE.txt (see the **[TestDriver Output File](#page-58-1)** figure). These files can be viewed once the model execution has been stopped.

#### **TestDriver Input File**

<span id="page-58-0"></span>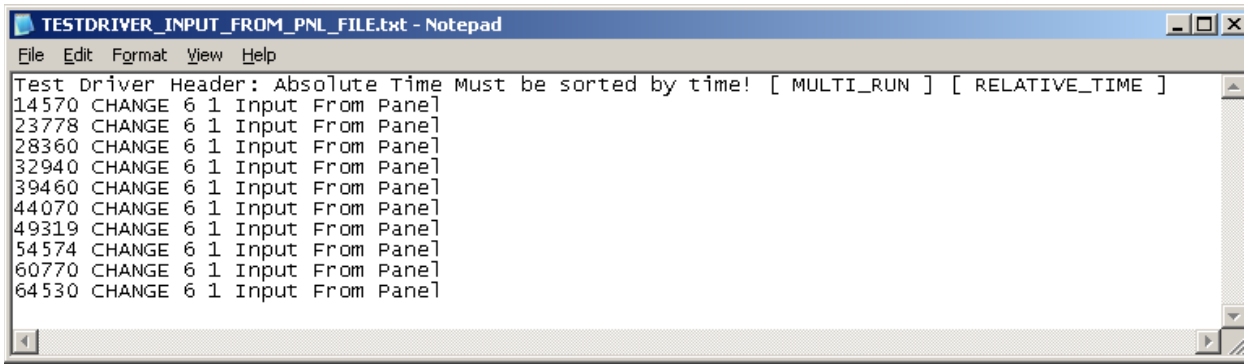

#### **TestDriver Output File**

<span id="page-58-1"></span>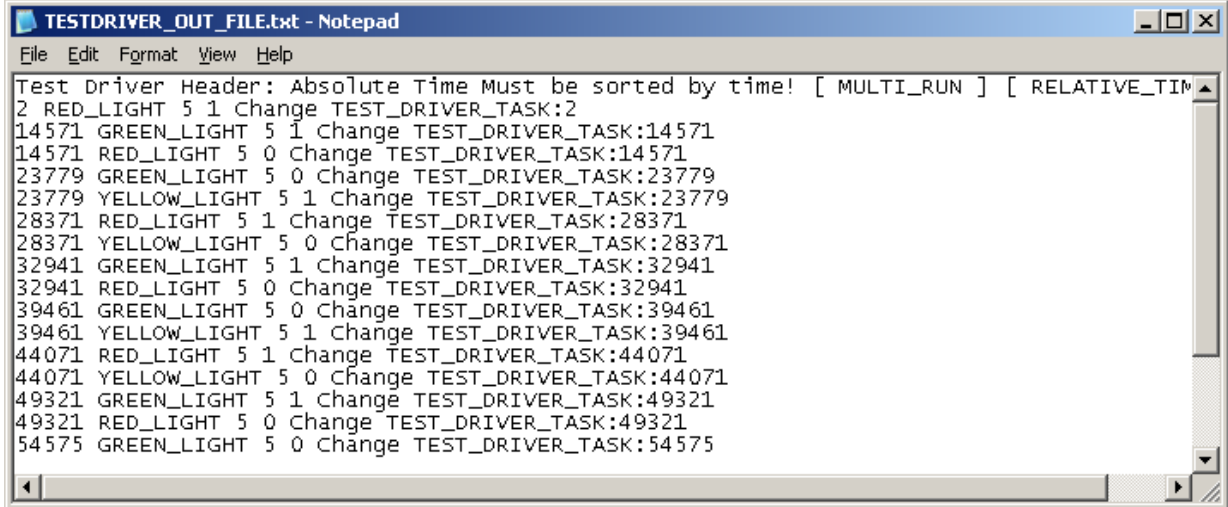

The files are both of a similar format and are explained in the following tables.

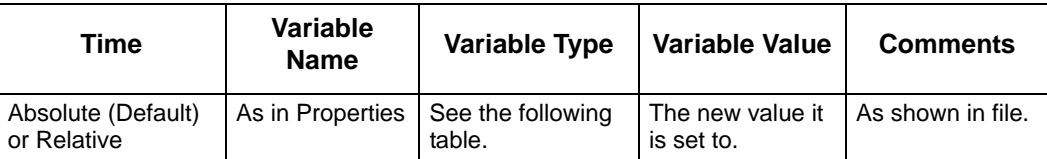

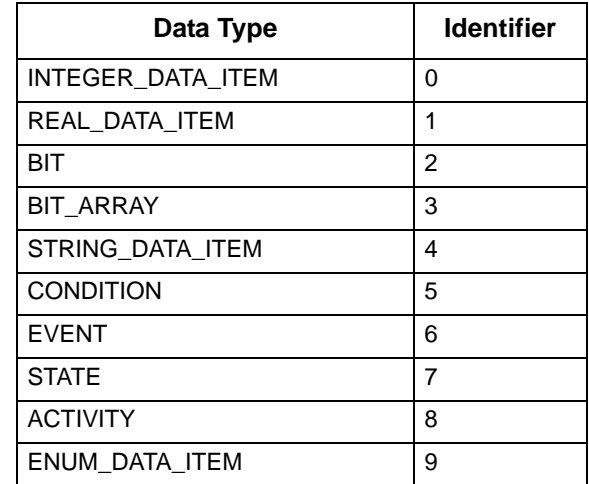

**14.** Edit the dos\_box.bat file to enable the line that was commented out. See the following figure.

#### **Modified dos\_box.bat File**

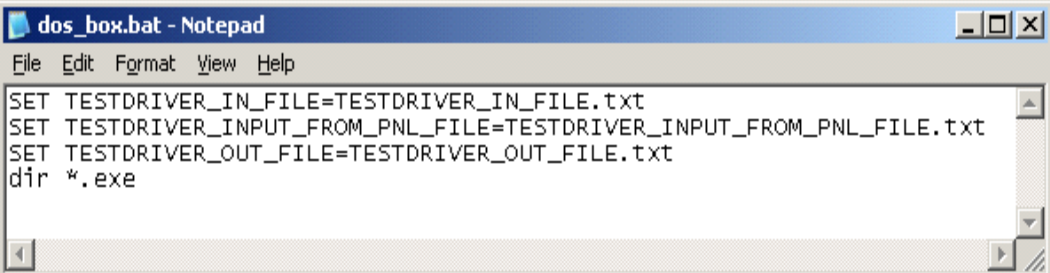

- 15. Rename the file in the code directory called TESTDRIVER\_INPUT\_FROM\_PNL\_FILE.txt to TESTDRIVER\_IN\_FILE.txt.
- **16.** Open the file that was just renamed and modify the header (first line) of the file. Refer to the figure.

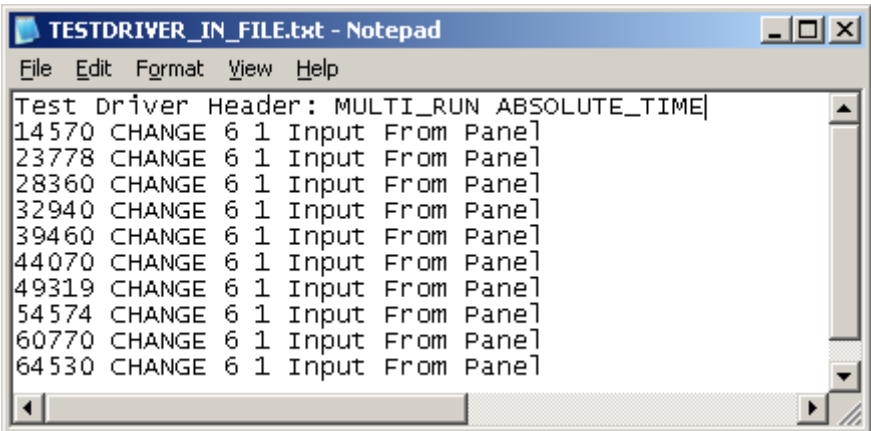

#### **Modified TestDriver In File**

- **17.** Click **Execute Compiled Code**  $\mathbf{\dot{\cdot}}$  from the MicroC Profile window.
- **18.** Select the dos\_box.bat file in the Run Command window. A Command Prompt window opens.
- **19.** Enter the **name** of the executable image (in this case, traffic\_light\_uc.exe).
- **20.** When the panel is invoked, the TESTDRIVER\_IN\_FILE.txt is responsible for providing the inputs to the system. The files TESTDRIVER\_INPUT\_FROM\_PNL\_FILE.txt and TESTDRIVER\_OUT\_FILE.txt is created. These files can be viewed once the model execution has been stopped.